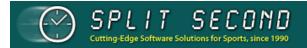

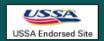

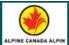

#### **User Manual**

Compiled from Wiki located at:

http://splitsecond.com/wiki/index.php?title=National\_FIS\_Software\_:\_Introduction

SplitSecond 13-02-27 4:26 PM

# **Main Page**

From SplitSecond

### **Split Second Documentation**

Welcome! This is a work in progress, so please be patient as we fill in the many blanks. If you're new to Split Second, please begin with Getting Started.

#### **Sections**

- Getting Started
- National / FIS Software
- Club Software
- Live-Timing
- Toolbox
- Keys & Licenses

#### Note:

If you don't see something explained and you want further information, please contact us (http://www.splitsecond.com/contact.php).

But if you don't see it here yet ... and you do know how something works ...

### You can help!

This section of the site is what's called a WIKI. It's like Wikipedia where users can make changes and additions. In this way, we're hoping users can contribute to the documentation. Please contact us and we'll set up an account for you with the needed access rights.

Consult the User's Guide (http://meta.wikimedia.org/wiki/Help:Contents) for information on using the WIKI software.

Retrieved from "http://splitsecond.com/wiki/index.php?title=Main\_Page&oldid=37212"

■ This page was last modified on 15 December 2010, at 10:34.

# **National FIS Software: Introduction**

### From SplitSecond

The National / FIS Software should be used for any alpine, snowboard, cross country, or masters events that are sanctioned by a national governing body (USSA, ACA, NZSA etc.), or FIS.

The software has everything needed to manage races and events, from processing entries through producing final results. There's no simple path to follow through the software, since needs vary from event to event. You need to know what you need to get done, and the tool to do it, is most likely available in the software.

**HINT:** As with all software, the best way to learn is to dive in and practice. To get comfortable with what the software can do, it's suggested that you do one or more test races from start to finish. The software is very intuitive to use, but becoming comfortable with it does take some practice... If you get stuck with something in the software and can't find the solution here, please contact us (http://www.splitsecond.com/contact.php)!

For video tutorials using the National/FIS software (and other related topics) please see this web site: Ski Race Help (http://skiracehelp.net/videolist.htm#SplitSecond)

#### **Sections**

- Installation & Updates
- Defaults
- Files (races)
- Race Header
- Factors / Lists
- Officials
- Run Data
- Competitors
  - Working with Blocks of Competitors
  - Insert & Edit
  - Block Edit
  - Delete, Find, & Move
  - Hide & Expose
  - Sorting
  - TOD Fix
  - TOD Edit
  - Reports
  - Other Options
    - Auto Assign
    - Bib Options

- Start Number Options
- Enter Times (elapsed)
- Enter Time Of Day
- Snow Seed
- Clear Times
- Reload Points
- EET
- Judges Scores (Snowboard)
- Start Times (CC)
- 2 Day Pursuit (CC)
- Send SkiData Files
- EditlOptions
- Timing
  - Setup & Test
  - Timers
  - Managing The Race
  - Intervals & Speed Traps
- Import
- Export
- Live-Timing
- Toolbox
- Snowboard
- Cross Country

Retrieved from "http://splitsecond.com/wiki/index.php? title=National\_FIS\_Software\_: Introduction&oldid=37320"

■ This page was last modified on 25 January 2013, at 15:55.

# **Keys & Licenses**

From SplitSecond

### **Contents**

- 1 Overview
- 2 Types of Key
- 3 About Keys & Licenses
  - 3.1 Parallel Key
- 4 Key Driver
- 5 Renewing a License "Online via the Software" Method
- 6 Renewing a License Manually (over the phone/email or via the web site)
- 7 Solving Problems
  - 7.1 Computer doesn't see the Key
  - 7.2 Key date/time error

## **Overview**

To fully enable the timing features of Split Second's software, a key and license must be purchased.

The "key" is a physical device containing the license and is attached to the computer.

#### NOTE:

- Always make sure the date and time are correct on your computer before attaching the key.
- Always attach the key before starting the software.

# **Types of Key**

There are two types of keys used with Split Second Software:

• USB Key: These are green, about 1.5 inches long and plug into a USB port.

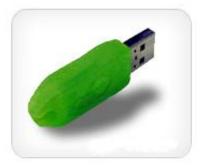

Parallel Key: No longer sold. These are light-gray, rectangular about 1.5 x 2 inches with a 25 pin D-connector on both sides. They have a Split Second sticker that says Windows Software. If you have one that says something else, it may be one of the very old DOS software keys which wouldn't work with the current Split Second Software.

# **About Keys & Licenses**

- The same license is used for the National/FIS, Club, and Toolbox software interchangeably. In other words, a FIS race could be timed in the morning and a club race in the afternoon with the same key.
- The key can be moved to any PC computer, and the license would then apply to that computer. Be very careful moving the key between computers that the date and time are set correctly on both.
- If a second key is needed, a second license will be needed for that key.
- Without the key, or if the key is removed while the software is running, the software will go to *Demo Mode*, where the only timing features are for demo purposes.
- If a key is lost, the licensing with the key is lost too! Take care of the key.
- The key can remain on the computer at any time.

#### **Parallel Key**

- If you have a parallel key but now have a computer without a parallel port, you will need to switch to a USB key. There isn't an adapter that will make a parallel key work on a computer without that port. Split Second will need to charge for the USB key since they are sold at cost. If you already have a license set on your key contact Split Second and the remaining license can be set on the replacement USB key.
- If using the parallel key with a parallel printer, simply connect the printer to the key and printing will be as normal.
- A parallel key will only work with a port directly on the computer; not with a port replicator.

# **Key Driver**

A key driver is installed when the Split Second Software is installed. If using the key and software for the first time on a different computer, install the software first and then attach the key.

The first time the key is attached, it will guide you through the rest of the installation process. It will give you a question about where to look for the driver. Choose *Install Automatically* and be sure to wait until the process is complete before starting the software:

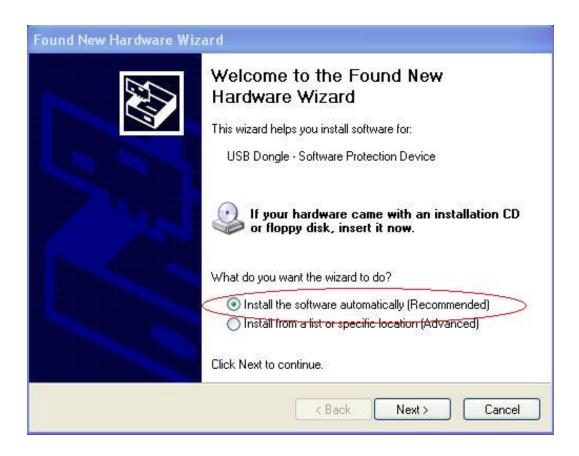

If you get an error during this process or the key isn't recognized see Solving Problems below.

# Renewing a License - "Online via the Software" Method

A key only needs to be purchased once. There is a simple process to update the license in the key:

- With the key attached, start either the *National/FIS*, *Club*, or *Toolbox* software.
- Using the menu at the top of the screen, go to: Software Key | Update License.

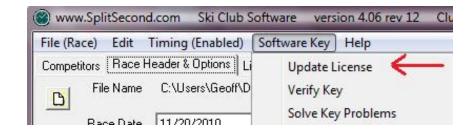

• After checking the date, it will give two choices:

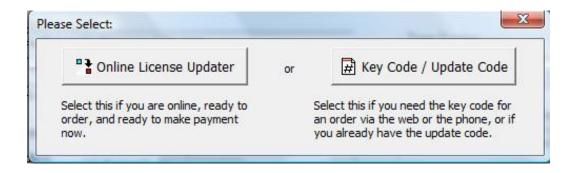

• Choose the left option to update the key immediately online via the software. It will take you to a simple screen which will explain the process.

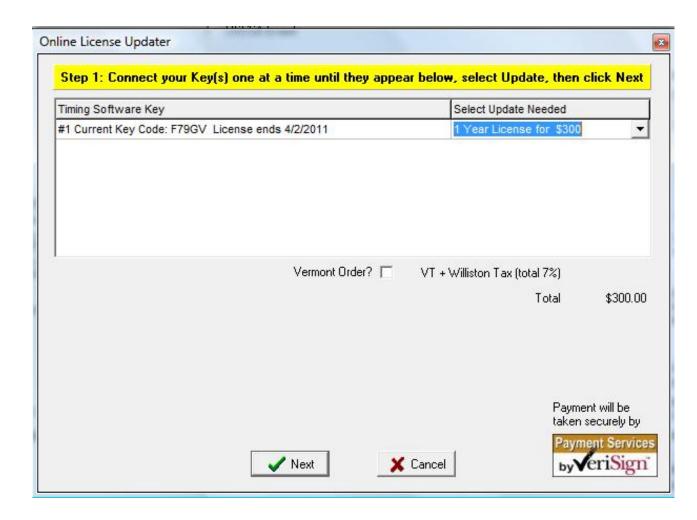

- After following the instructions on the screen you'll be redirected to a web page for secure payment.
- Once payment is complete the software will detect the update and set the key. An email confirmation will also be sent out.

# Renewing a License - Manually (over the phone/email or via the web site)

As stated above, a key only needs to be purchased once. This explains the process of getting the current key code and updating the license on the key:

- With the key attached, start either the *National/FIS*, *Club*, or *Toolbox* software.
- Using the menu at the top of the screen, go to: Software Key | Update License.

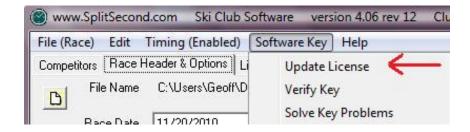

After checking the date, it will give two choices:

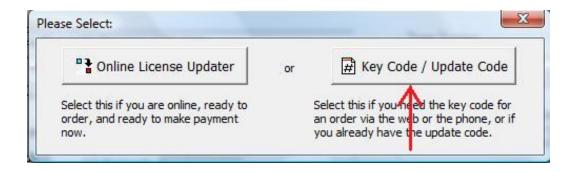

• Select the right option (Key Code / Update Code). You will be directed to a screen that gives the current key code for the attached key:

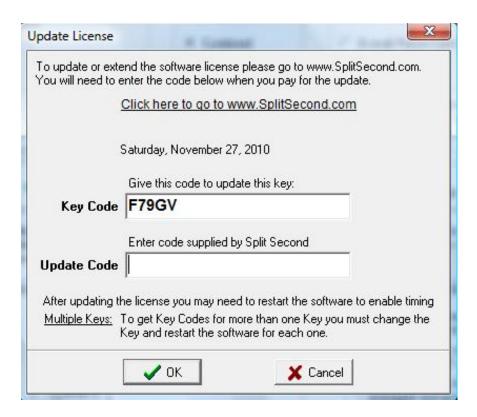

• The key code is entered with the order (online or over the phone), and once the order is completed a corresponding update code will be given back. Entering the update code on the same screen will update the license.

#### **NOTE:**

• If you need to update more than one key you will need to close the software, change the key, and go through these steps for each key.

# **Solving Problems**

If you experience any problems other than listed below please call Split Second @ (802) 879-0061.

#### Computer doesn't see the Key

If the key isn't recognized by the software it may be because Windows has assigned the wrong driver to the key. This is corrected by either updating the driver or removing the driver then reinstalling it. This done via the Device Manager.

You can get to the Device Manager via Windows but it can be difficult to get to depending on which Windows you're using. To make things simpler there's a link from the Timing | Setup & Test screen in the software:

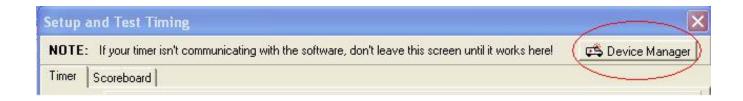

In device manager look for an option at the bottom called "USB Dongles" or simply "USB". Click on the '+' to expand and see if it looks like this:

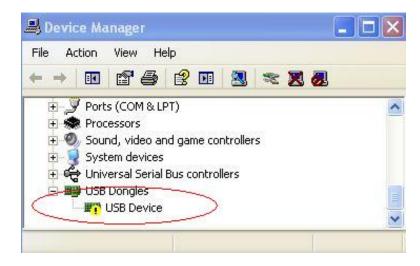

If so, right click on the item with the question mark and take the option to "Update Driver Software". Follow through the process for this and it should solve the problem, resulting in a screen like this:

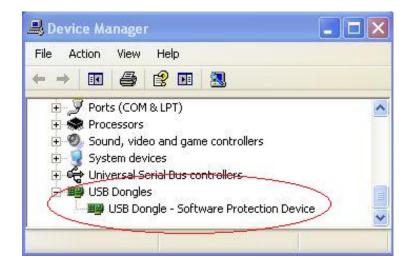

If this process doesn't solve it, try the following:

- right click on it again and take the option to uninstall.
- remove the key and wait a couple second
- attach the key again and after a few seconds it should install the correct driver automatically.

If there's still a problem please call call Split Second at 802) 879-0061.

#### Key date/time error

The key is designed to keep track of the time. If the key detects the time has gone significantly backwards it will lock up and no longer work. You will get a "Key date/time error". This typically only happens when the key is moved between two computers with an incorrect date/time setting.

This may correct itself by waiting until the next day, but other than that the only solution is to call Split Second at 802) 879-0061.

Retrieved from "http://splitsecond.com/wiki/index.php?title=Keys\_%26\_Licenses&oldid=37314"

■ This page was last modified on 27 November 2012, at 18:49.

# **National FIS Software: Installation**

From SplitSecond

## **Installation**

The latest version of the software is always available from SplitSecond.com (http://www.splitsecond.com/software). Simply save the installation program to your hard drive and run it. Depending on your operating system, the installation program may be run automatically or you may need to double click the downloaded file.

If your computer is unable to connect to the internet, the installation file should be saved from another computer onto a memory stick, CD, or some other media and installed from such. Split Second does not send out the software via email or regular "snail mail".

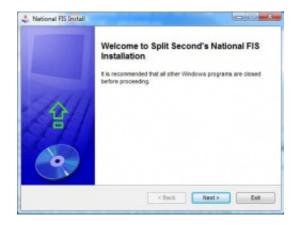

The installation program will copy all needed files to your computer and create a shortcut on the desktop.

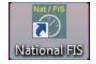

Part of the installation process installs the driver needed for the software key. The driver installation may complete after the installation of the software has already finished.

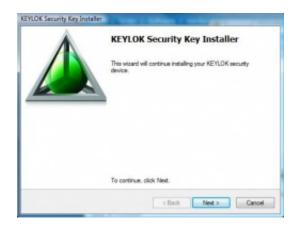

Newer versions and revisions are always "backward compatible". This means if you have an earlier version/revision, you can install a newer release without loss of setup information or data.

If this is the first time using the software, you should start the software and:

- 1. Set up the defaults. This sets the information that will be initially used every time a new file (race) is created.
- 2. Create your first race. To do this, take the menu option *FilelNew Race*. It will ask for a name for the file, and once you hit *Open*, the race will be created.

From this stage on, the software will always open with the last race you were working on.

# **Notification of Updates**

If your computer is connected to the internet when the software is started, the startup process will check with SplitSecond.com to see if a newer version/revision is available. If there is, you'll see a screen like this (click to enlarge):

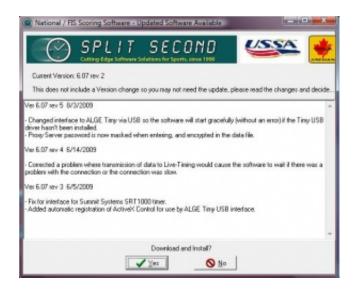

Updates to the software happen quite frequently; especially during the winter. You may read through the list and see if you are affected by any of the changes and decide if you need the latest version/revision.

New "versions" are created when either a needed change has been made to the software, or a significant new feature is added. When a "version" changes you typically should get the update.

New "revisions" are published with minor changes or additions.

Retrieved from "http://splitsecond.com/wiki/index.php? title=National FIS Software : Installation&oldid=36979"

• This page was last modified on 26 November 2010, at 16:40.

# **National FIS Software: Defaults**

### From SplitSecond

You get to the defaults screen via the menu option *Edit*|*Defaults*, or by hitting Ctrl-D.

Anything set in these fields will be used to populate new files when they're created. If a field is left blank, the corresponding header data will be blank when a race is created.

It's suggested this is filled in when the software is first started, but realistically the basics of the header tab are all that's needed.

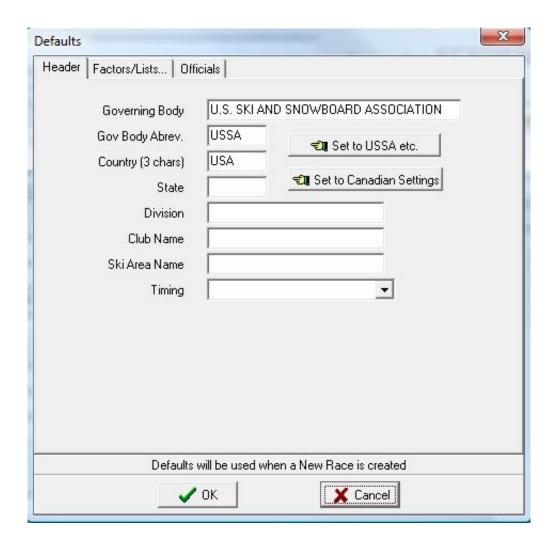

A key and license is needed to change the default setting for governing body, governing body abbreviation, and the country to anything other than USA and Canada.

The *Factors/Lists* and *Officials* tabs are explained more fully in the sections detailing these fields within a race file (see factors/lists and officials). The items on these tabs are applicable mainly to alpine events.

Retrieved from "http://splitsecond.com/wiki/index.php?title=National\_FIS\_Software\_:\_Defaults&oldid=946"

• This page was last modified on 24 November 2009, at 13:59.

# **National FIS Software: Files**

From SplitSecond

### Overview

A race is stored on your computer as a file. Whenever you create a new race, it will ask for a name for the file before creating it. Choose the names for your files carefully. Over time you may end up with hundreds of files, so having a naming system can help find the right file when needed.

The race is stored as an XML file. Do not edit the XML file directly with an editor or other product.

Compared to storage capacity of modern computers, race files are tiny. It is very unlikely that a large number of files will cause a problem with available disk space. Large numbers of files may, however, get confusing and difficult to navigate.

Files are automatically saved every few minutes. The default for this is every five minutes, but this may be changed in the *edit options* screen. The *edit options* screen also allows the default folder to be changed.

All data for a race is included in one file and may include data for both men and women.

#### **NOTE:**

Although a race file may contain data for both sexes, you may prefer one file for each sex instead. This will allow you to move data files around more freely (possibly working one sex while timing the other, etc.). With experience you'll be able to decide what works best for your situation. You have to decide before you enter data because afterward they can't be easily separated.

# **Changing Sex**

To change sex within a file use the *FilelChange Sex* menu option, the shortcut Ctrl-S, or click anywhere on the status bar on the main screen:

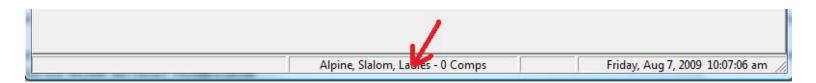

When changing sex, it's best to wait a few seconds before doing anything else. The process of changing sex is more complicated than it may seem because much of the layout of the software is customized to the event. Since the sexes may have different race types, a large number of things are changed in this process.

Retrieved from "http://splitsecond.com/wiki/index.php?title=National\_FIS\_Software\_:\_Files&oldid=36981"

■ This page was last modified on 26 November 2010, at 16:42.

# National FIS Software: Race Header

#### From SplitSecond

### **Contents**

- 1 Overview
- 2 Notes on Specific Fields
  - 2.1 Race Name
  - 2.2 Race Level
  - 2.3 Scored
  - 2.4 Race Date
  - 2.5 # in Top Seed
  - 2.6 # to Reverse Second Run
  - 2.7 Race Fee
  - 2.8 USSA Code / FIS Code
  - 2.9 USSA / FIS Penalty to Apply
  - 2.10 Start / Finish Elevation
  - 2.11 Length
  - 2.12 Homologation Number
  - 2.13 Governing Body / Gov Body Abbrev / Country
  - 2.14 Division
  - **2.15** Timing
- 3 Cross Country
- 4 Snowboard

### Overview

The selections made in the header tab influence much of the rest of the software. Changes in discipline, event, and race level will change features of the software throughout. This will include different data displayed on the competitors screen, different fields when editing competitors, different sorting options, timing screens, and reports.

For this reason, selecting the choices for your race should be the first thing done when a new race is created. Some fields will already be populated on this screen based on *Defaults* already set.

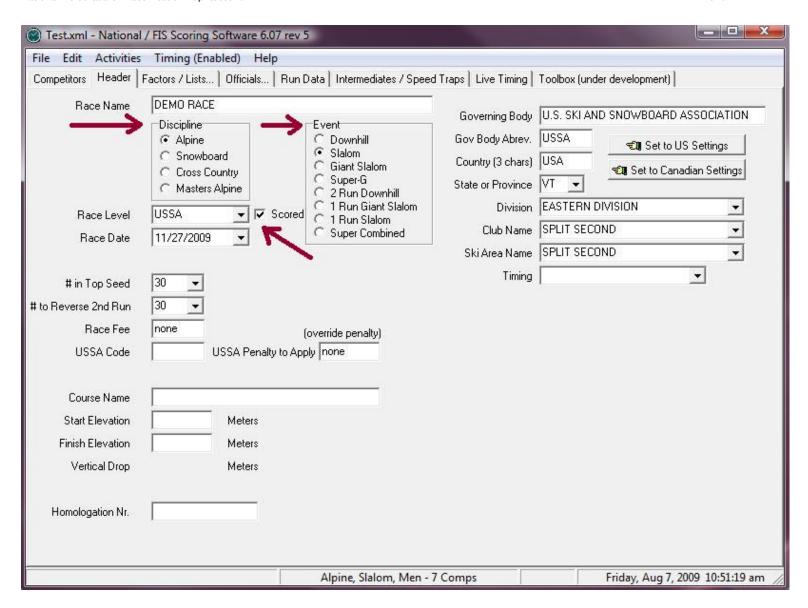

Even within the header, things will change depending on selections. Below is an example of the changes; when changing the discipline to snowboard and half-pipe (click to enlarge):

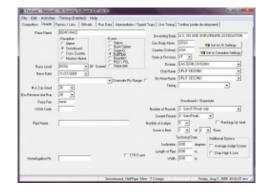

# **Notes on Specific Fields**

#### **Race Name**

This is used at the top of all reports.

#### Race Level

If this is selected as a USSA/ACA, etc. race, you will have the ability to unselect the *Scored* option.

#### Scored

Only available if it's a USSA/ACA, etc. race (all FIS and higher races must be scored). If this is not checked, race points will not be calculated and points will not be displayed on results. This is ideal for J4/J5 races.

#### **Race Date**

Select from drop-down calendar.

#### # in Top Seed

This is used for the option in the assign menu to Automatically Assign Bib/Start Numbers.

#### # to Reverse Second Run

This is the number of people that are reversed for the second run. This number will automatically be increased (but not visible) in the event of a tie. If you are reversing the top 30, and there's a 3-way tie for 30th, don't change this. The rules will be applied correctly and the extra competitors included in the correct order.

#### Race Fee

This can be used if you want to use the software for simple race accounting. There is a field in the *Competitor Edit* screen for the amount paid (can be a comp) and a *Financial Report* option in the report menu.

#### **USSA Code / FIS Code**

The code assigned to this race by USSA and/or FIS. It's very important that this number is correct!

#### **USSA / FIS Penalty to Apply**

This is not normally needed. The only time to use this, is when the calculated penalty needs to be overridden. If the TD determines the calculated penalty is not correct, enter the penalty he/she wants to use in this field and it will be used in the *Applied Penalty* section of the penalty report. This is possible when the calculated penalty is not within the limits set for the particular race level.

#### **Start / Finish Elevation**

Entered in meters. An automatic conversion takes place if feet are entered followed by "f". For example: Entering 1234f will automatically get converted to 376 meters. The vertical drop is calculated from start to finish.

#### Length

Only visible for DH and SG events. The course length in meters; same conversion applies as above for feet to meters.

#### **Homologation Number**

This is the number assigned by FIS for the trail.

#### Governing Body / Gov Body Abbrev / Country

To set to USA or Canada use the buttons to the right. For other nationalities, these may only be modified with a Key & License. Changing the abbreviation will change the field names throughout the software.

#### Division

Used for reports. The word "Division" will be added where needed.

#### **Timing**

Select from the drop down or key in the *Make* and *Model*. This isn't telling the software which timer to communicate with, but simply getting the information as part of the record keeping for FIS, etc.

## **Cross Country**

If the discipline is selected as cross country, additional fields will be available:

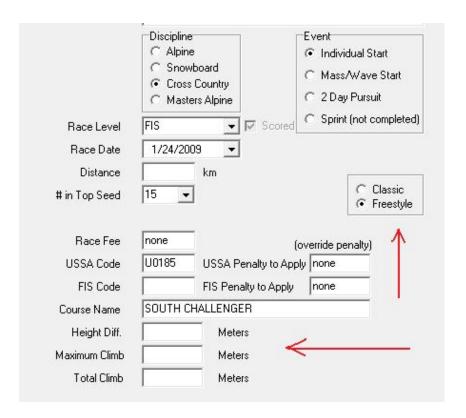

### Snowboard

If the discipline is selected as Snowboard, additional fields and disciplines will be available. These can also be used for Freestyle/Freeski events in place of WinFree (http://www.cedar-soft.com/wf\_load.htm) software.

- Alpine (GS, SL, PGS/PSL)
- Halfpipe
- Slopestyle
- Snowboardcross

Retrieved from "http://splitsecond.com/wiki/index.php?title=National\_FIS\_Software\_:\_Race\_Header&oldid=37226"

■ This page was last modified on 23 April 2012, at 14:53.

# **National FIS Software: Factors Lists**

From SplitSecond

### **Contents**

- 1 Overview
- 2 Points Lists
  - 2.1 Cross Country
  - 2.2 Snowboard

### Overview

Some of the fields on this tab aren't used for snowboard or cross country events.

When a new race is created, the F-factors and max seed points are set based on the current settings in the *defaults screen*, which are set via software updates near the start of the season. Typically, they shouldn't need to be changed. If a race is opened from a previous season, it will have the F-Factors, etc. as they were set at that time.

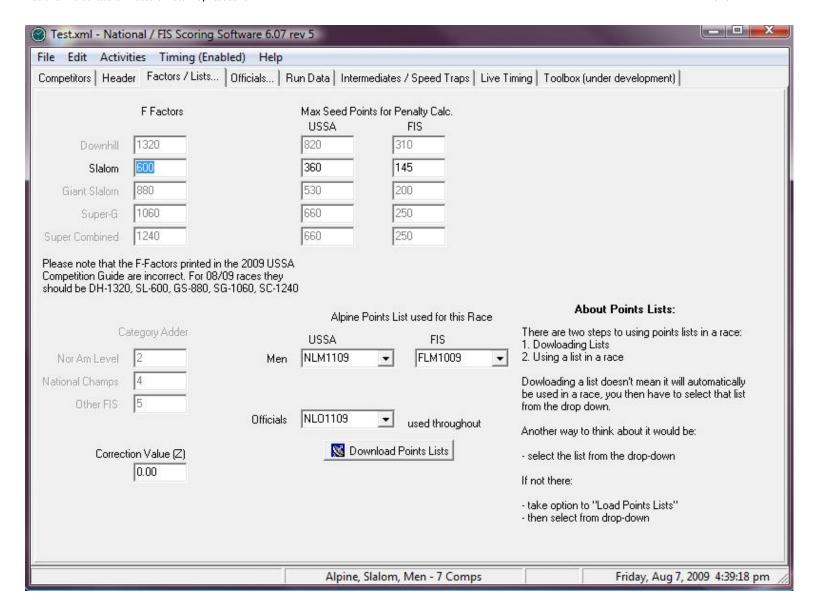

### **Points Lists**

Depending on the level of race (National level, or FIS), your race may use National or FIS points for athletes.

The software is set up to download and use USSA and FIS lists as generated by the USSA. If you are holding a FIS race in a country outside the U.S., you still download and use the FIS list from the USA, because it's in a format for the software.

Be sure to read the explanation on the screen carefully.

There are two steps to the process and it's often misunderstood.

■ 1. If the list you need isn't available in the drop-down list, click on the button to *Download Points Lists*. The option will download or load points lists, so they can be used by the software. In addition to having the option on this screen, the process of loading points lists is also available from the menu system via *Activities|Load Points Lists*. The simplest method is to download the points list directly from the USSA web site while online:

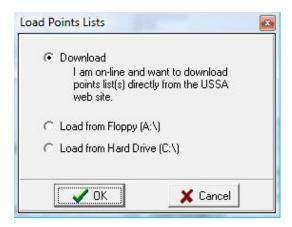

This will connect to the FTP site and display all available points lists. Simply choose any and all you wish to download, by clicking on the check box, and click "OK". They will then download and be unzipped ready for use:

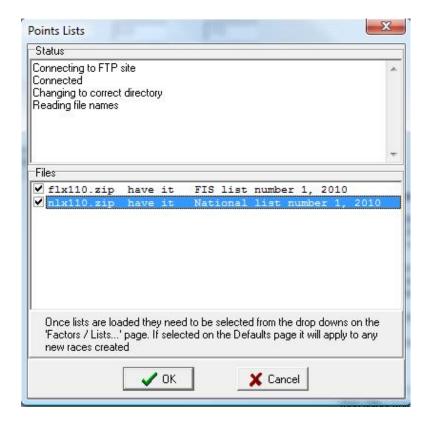

• 2. The list is selected to be used.

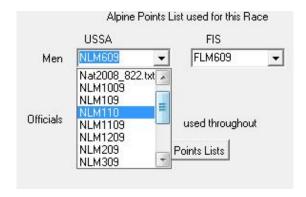

If there are multiple races during the valid period for a list, then the list doesn't need to be downloaded each time. Just downloaded once, and selected for each race.

If you want to enter competitors for a race, but the correct list isn't available yet, you can do the entries using the most recent list. When the correct list is available, download it, select it for the race, and take the option from the competitors screen via the *Other Options* button to *Reload Points from Points Lists*.

#### **Cross Country**

The process for downloading and using lists for cross country is exactly the same as above. When set to cross country, the software will automatically pull lists from another folder on the FTP site, specifically for cross country points.

#### Snowboard

The process for downloading and using lists for snowboard is exactly the same as above. When set to snowboard, the software will automatically pull lists from another folder on the FTP site, specifically for snowboard points.

Retrieved from "http://splitsecond.com/wiki/index.php?title=National\_FIS\_Software\_:\_Factors\_Lists&oldid=37230"

■ This page was last modified on 23 April 2012, at 15:36.

# **National FIS Software: Officials**

From SplitSecond

Example (click to enlarge):

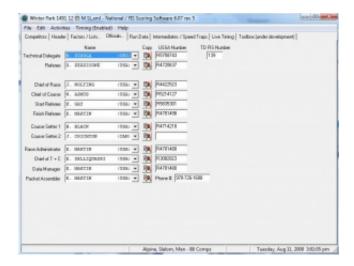

Official's name should be in the format "I. Last (USA)".

There are ways to simplify entering officials' names. If a list is selected under the *Factors/Lists* page for *Officials*, a look-up will be performed as the last name of a person is typed. In this case, instead of entering the name as above, start entering the first few letters of the last name and select from the list that appears on the right side of the screen.

If not using a list to look up names, the following things help:

- If a nation is not entered, it will default to USA (or the country set in the header page).
- If you enter a country, you don't need to space it out; it will be done automatically. For example, entering "G. ELDER (NZL)" would result in "G. ELDER (NZL)".

USSA numbers are also needed for all officials. Although these don't appear on many reports, they are needed in the ski data files that goes to USSA.

If it's a FIS race, you will need to enter the FIS number of the TD.

Retrieved from "http://splitsecond.com/wiki/index.php?title=National\_FIS\_Software\_:\_Officials&oldid=958"

• This page was last modified on 24 November 2009, at 14:16.

# National FIS Software: Run Data

### From SplitSecond

This is where information specific to the runs is entered. The example below is for a Giant Slalom (in Canada), and so includes area to enter 2nd Run information.

Temperatures may be entered in either Celsius or Fahrenheit. To enter a temperature in Fahrenheit, simply enter with an "F" at the end and it will automatically be converted. (for example 20F will become -7C).

Example (click to enlarge):

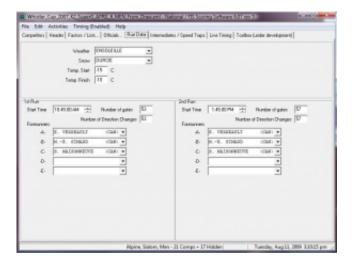

Retrieved from "http://splitsecond.com/wiki/index.php?title=National\_FIS\_Software\_:\_Run\_Data&oldid=960"

■ This page was last modified on 24 November 2009, at 14:18.

# **National FIS Software: Competitors**

From SplitSecond

#### Overview

All the following are accessed from the *Competitors* tab in the software:

This screen is designed to give the most needed information in a simple, viewable way; and to give the options you'll need to edit, manipulate, and print the data.

Note that the fields displayed may be different, depending on the choices made on the race header screen.

The order of competitors as they're listed on this screen, is often very important. This is the order that the timing screen will expect competitors (if they don't already have a result for run being timed). In other words, if the competitors are listed in random order, you'll have to key in the next bib each time while timing, because it's probably not going to expect the next competitor correctly. In the example below, they're listed in order of start number, so although they already have times, this would be the order you would want before timing the first run.

If there are more competitors than fit on the screen, a scroll bar will appear on the right of the screen to move further down the list.

#### notes:

- Double clicking on a competitor will bring you directly into the *edit competitor* screen for that competitor.
- Right clicking on a competitor will bring up a small selection menu of options that can apply to that competitor.
- Hitting the [Del] key is equivalent of clicking on the "Delete" button, and the [Ins] key is equivalent to clicking on the "Insert" button
- Resizing the screen will proportionally re-size all columns. This is particularly useful for layouts with a lot of data, such as cross country 2-day pursuit.
- Insert & Edit
- Working with Blocks of Competitors
- Block Edit
- Delete, Find, & Move
- Hide & Expose
- Sorting
- TOD Edit
- TOD Fix
- Reports
- Other Options (useful stuff!)
- Send SkiData Files

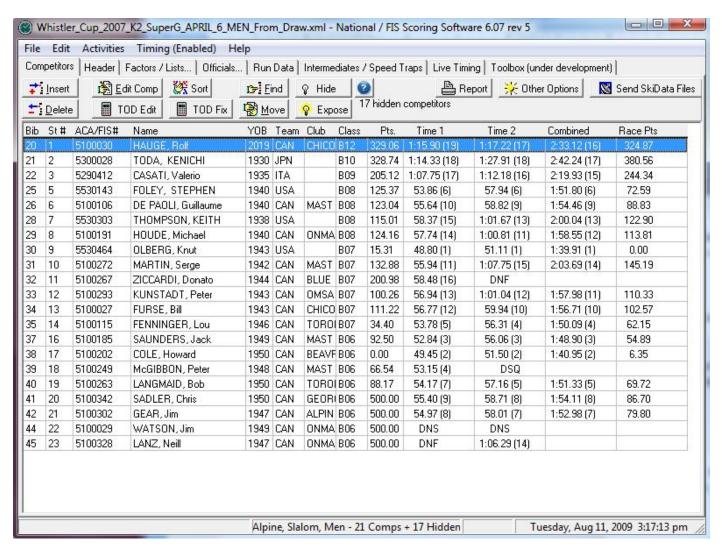

Retrieved from "http://splitsecond.com/wiki/index.php?title=National\_FIS\_Software\_:\_Competitors&oldid=37240"

■ This page was last modified on 23 April 2012, at 17:19.

# **National FIS Software: Competitors Block**

From SplitSecond

### **Overview**

Options that deal with competitors default to dealing with the current competitor (the one with the highlight on it) or to all competitors.

Which options apply to an individual competitor and which apply to all competitors should be intuitive. But for example, by default, the following apply to just the current competitor:

- Edit
- Delete
- TOD Fix
- Move
- Hide

And by default, the following apply to all the competitors:

- Sort
- Reports
- Choices in Other Options

### **Block of Competitors**

Many of the options may also be applied to a block of competitors. A block is technically a contiguous group, which means a group of competitors all in a row.

To highlight a block, simply click on the first person (bib 5 below) and drag the mouse across all the people you want to include. In this case 6 competitors, ending with bib 10. The number of competitors in the block is always displayed on the left of the status bar.

Now, when you take an option, if it makes sense, it will apply to just the block of competitors. This is particularly useful for sorting, making reports, and choosing selections from *Other Options*. Note that as the block is created, the *Edit* option changes to *Block Edit*. This is a different edit screen that applies specifically to blocks of competitors.

To change out of block mode, simply click on any competitor.

Block example:

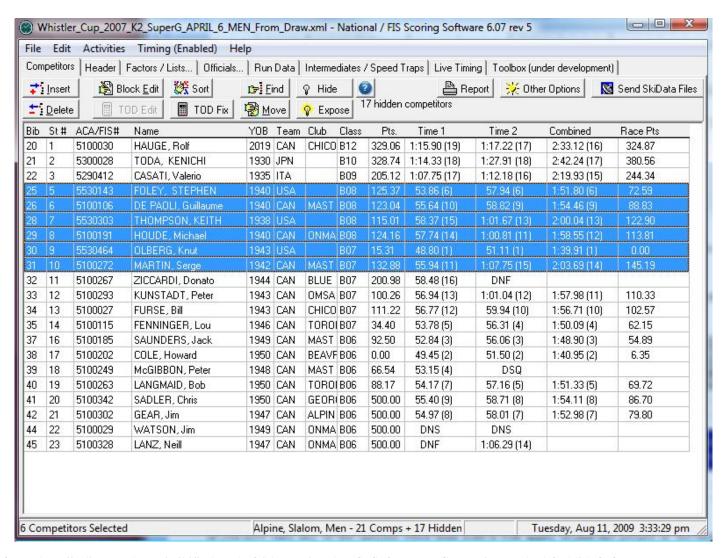

Retrieved from "http://splitsecond.com/wiki/index.php?title=National\_FIS\_Software\_:\_Competitors\_Block&oldid=970"

<sup>■</sup> This page was last modified on 24 November 2009, at 14:29.

# National FIS Software: Competitors Insert Edit

### From SplitSecond

# **Contents**

- 1 Overview
  - 1.1 Class
  - 1.2 Snow Seed
  - 1.3 Points
  - 1.4 Amount Paid
  - 1.5 Notes
  - 1.6 Results
  - 1.7 Audit
- 2 Cross Country
  - **2.1 Points**
  - 2.2 Distance
  - **2.3** Seed
  - 2.4 Gender (M/F)
  - 2.5 Times
- 3 Snowboard
  - **3.1 Points**
  - 3.2 Semi-Final / Final

# **Overview**

To create the first competitor, or to insert another at any time, use the *Insert* button on the competitor screen. You will get a screen like the following:

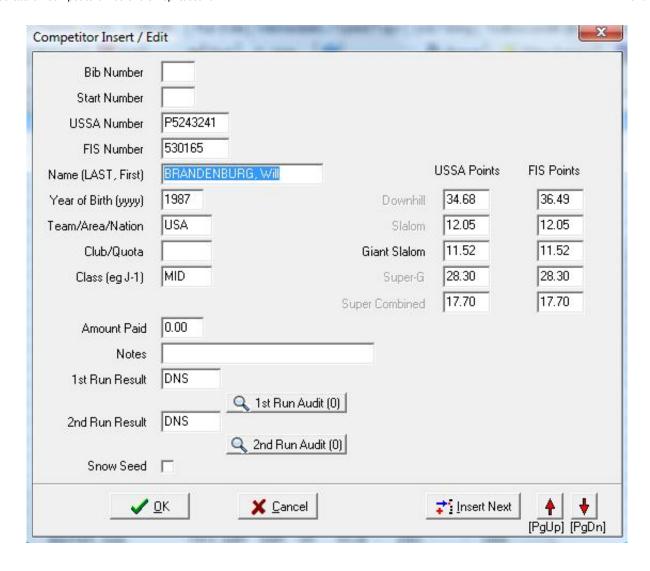

Once in this screen, additional competitors may be added using the *Insert Next* button. The up and down arrows can also be used to navigate through the list of competitors while remaining in the edit screen.

The above example shows many fields that you won't need to manually fill out while doing competitor entries:

Bib Number / Start Number – These are usually set at or after the seed meeting, using options in the *Other Options* menu, or by editing at that time.

At first glance, this seems like a lot of information to enter; but most of it is pulled from the seed list. If a seed list has been selected (see factors/lists), you can pull people from the list by Last Name, USSA Number, or FIS number (if a FIS race).

**HINT:** There are a number of ways to get to the edit competitor screen:

- Click on the *Edit* button.
- Double click on a competitor while in the *competitors* tab.

- Right click on a competitor and choose *Edit* from the menu.
- Click on a competitor while timing and choose *Edit*.

Some specifics:

#### Class

The class field will be filled in automatically, based on the year of birth of the competitor and the date of the race (set in the header). The class/age breakdowns are set in the *Edit/Classes* option.

#### **Snow Seed**

Sometimes a snow seed is created when there is fresh snow on the trail and some of the later racers are run at the start. The check box at the bottom of the page indicates this. It can be set for an individual person here or using a special option in the *Other Options* menu. People in the snow seed will be highlighted on the start list by an asterisk (\*) next to their name. In the timing screen, it will assume these people are going first and expect to run them in reverse order.

#### **Points**

In the example above, the points for all events are shown. This is because the data was pulled from the points list. If entering manually, only the points for the current event are needed. The column showing FIS points is only displayed when it's a FIS race.

#### **Amount Paid**

This an option used to keep track of finances for an event. A value may be entered or "C" for a comp (complimentary) competitor. A report is available that details the finances of the event.

#### **Notes**

This can be used for anything as needed. It could be used for any actions associated with a competitor such as "needs to produce proof of membership", etc. There's a report that lists the notes for all competitors who have notes.

#### **Results**

If entering times for a number of competitors; it's much quicker to use the *Enter Times* option in the *Options* menu.

The same entry shortcuts apply here to simplify entry:

■ Times may be entered without punctuation if entered to 1/100. For example: 12345 would be interpreted as 1:23.45

- Times can be entered without full precision if the other punctuation is included. For example: 56.7 would become 56.70; 1:5.9 would be 1:05.90
- Times may be entered in seconds. For example: 88.55 would be 1:25.55
- DNS can be entered simply with an "S", DNF with an "F", and DSQ with a "Q".
- If the result is a DSQ, a new field will appear for entry of the gate number or rule number.

#### **Audit**

To ensure integrity of the data, an audit is kept of any changes made to results and from where those changes came. This allows the source of a time to be verified and to track down any issues or confusion.

In the example below; the time originated from electronic timing, was then set to DNF manually, using the edit competitor screen, and then set (back to it's original value) via the TOD fix tool.

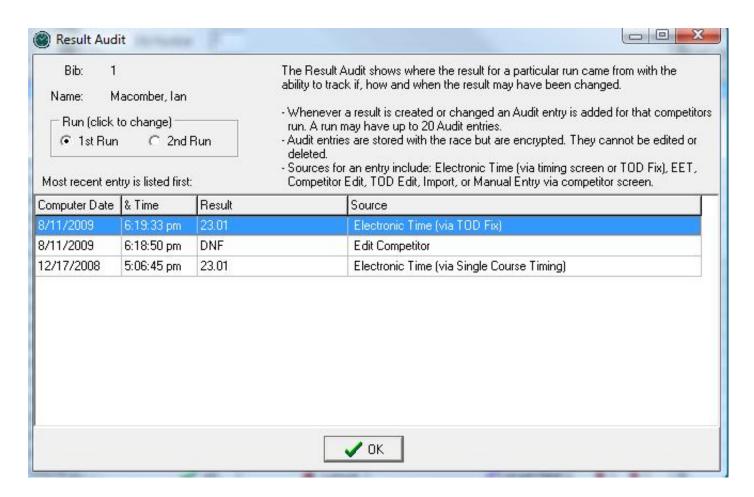

# **Cross Country**

If cross country is selected, there will be slightly different fields on this screen:

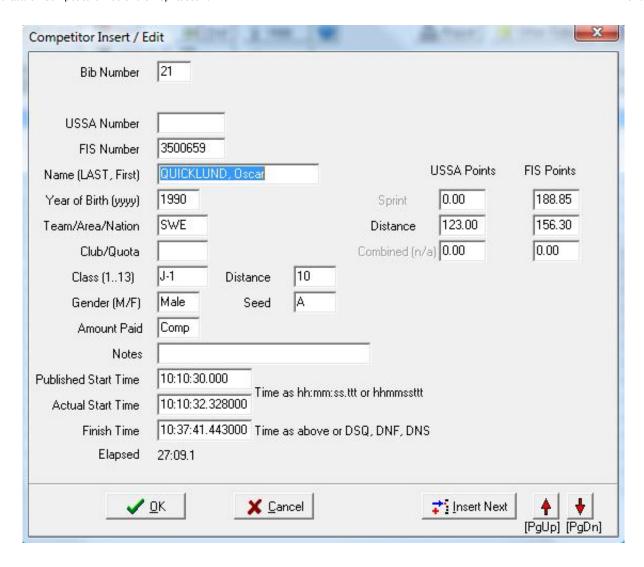

The key thing to understand with management of cross country events, especially when timing is involved, is how cross country times work.

#### **Points**

For everything other than sprint events, the distance points are used. These may be pulled directly from the points lists as detailed under factors / lists.

#### Distance

This field only needs to be used if the event has more than one distance. This would be needed where the timing of more than one distance can't be separated and has to be managed at the same time. Rankings will always be only within competitors of the same distance.

#### Seed

Sometimes the start order for a race will require seeds to be set. This can be used in conjunction with the option

to sort by seed.

#### Gender (M/F)

This field only needs to be used if the event has more than one gender and they can't be split because of timing issues. Rankings will always be only within competitors of the same gender.

#### **Times**

As noted above, please see cross country times for a full explanation.

### Snowboard

If snowboard is selected, there will be slightly different fields on this screen:

#### **Points**

Each discipline (event) has its own points list. These may be pulled directly from the points lists as detailed under factors / lists.

#### Semi-Final / Final

For Halfpipe or Slopestyle judges scores may be manually edited by clicking on the 'Edit' button and correcting the corresponding judges score.

For Snowboardcross, the placing within a heat can be manually edited here. It is only recommended that this editing happen here, if any changes made to the BX/SX ranks are not 'taking'.

Retrieved from "http://splitsecond.com/wiki/index.php? title=National\_FIS\_Software\_:\_Competitors\_Insert\_Edit&oldid=37234"

• This page was last modified on 23 April 2012, at 15:57.

# National FIS Software: Competitors Block Edit

#### From SplitSecond

If a block of competitors has been created the 'Edit' button will change to 'Block Edit'.

This allows you to make a change to a number of competitors at once. As explained on the page leaving a field blank will leave it unchanged, and entering only a \* (asterisk) will clear a field.

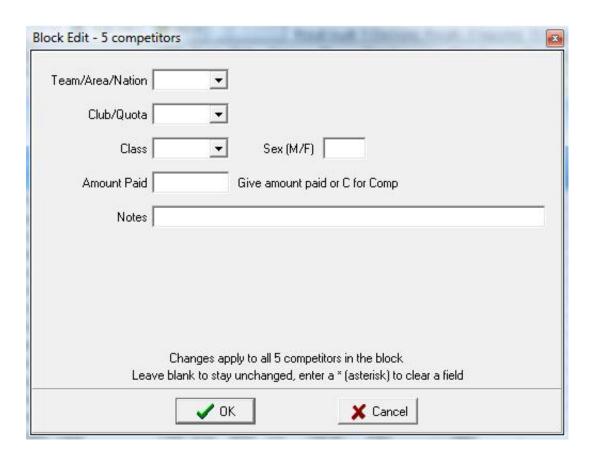

### **Cross Country**

For cross country events additional fields including time entry fields are available. The time fields are particularly useful for mass and wave start events. For an explanation of published and actual start times please click here.

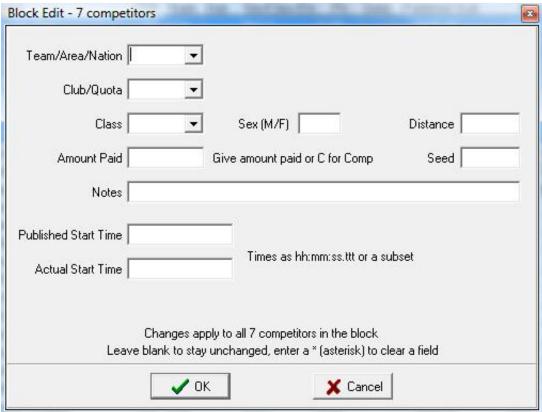

Retrieved from "http://splitsecond.com/wiki/index.php? title=National\_FIS\_Software\_:\_Competitors\_Block\_Edit&oldid=37018"

■ This page was last modified on 26 November 2010, at 17:10.

# National FIS Software : Competitors Delete Find Move

From SplitSecond

### **Delete**

This will allow you to delete any one competitor or a block of competitors. It will give you a prompt to ensure that this is really what you want to do before deleting.

**NOTE:** Once competitors are deleted, their information can't be restored! If you think you might want to bring the competitor back; consider using Hide.

## **Find**

Simply enter a last name, partial last name, or a bib number to find. At the moment; it, unfortunately, always starts from the top of the list of competitors. So if you do a *Find* again, it will always find the same person, rather than the next one.

## Move

This will move the current competitor or block of competitors.

When you click *Move*, it will put you in *Move* mode. A small screen will appear:

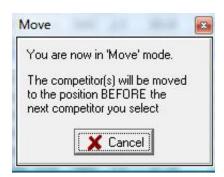

Read the instructions on the screen carefully. The next place you click will dictate where the competitor(s) are moved. An extra line is created at the end of the competitor list, so you can move to the end of the list.

If you click the *Cancel* button on the instruction box, nothing will be moved!

Retrieved from "http://splitsecond.com/wiki/index.php? title=National\_FIS\_Software\_:\_Competitors\_Delete\_Find\_Move&oldid=976"

■ This page was last modified on 24 November 2009, at 14:42.

# National FIS Software: Competitors Hide Expose

#### From SplitSecond

As explained via the information button (the button with a question mark on it):

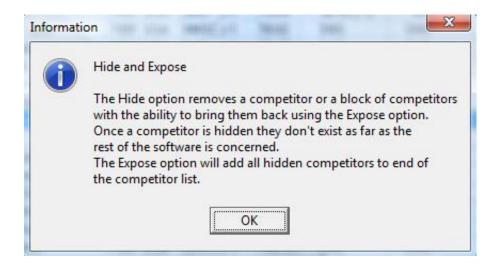

Competitors that are hidden are not recognized in any part of the software. This means they won't factor into any calculations or reports and can't be bought up in timing screens or edited.

Hidden competitors are stored with the race. So, if you come back to the race at a later time, you may still "expose" them.

This option is useful in a number of situations such as:

- When you need to delete a competitor, but there's a chance they may need to be added back into the start list.
- When the race is finished and you need to do results for a specific group of competitors (and hide all others). In most situations, doing a report on a *Block of Competitors* will do what is needed, but if not, try *Hide*.

Retrieved from "http://splitsecond.com/wiki/index.php? title=National\_FIS\_Software\_:\_Competitors\_Hide\_Expose&oldid=977"

• This page was last modified on 24 November 2009, at 14:44.

# **National FIS Software: Competitors Sort**

From SplitSecond

## **Contents**

- 1 Overview
- 2 Random Sorting
  - 2.1 Only Random Sort Once!
  - 2.2 Is it Truly Random?
  - 2.3 Random Thoughts

## **Overview**

Clicking on *Sort* will give a list of possible sort options; often with sub-options for ascending and descending. The list will vary, depending upon the settings on the header tab. The sort will apply to all competitors or the current *block of competitors*.

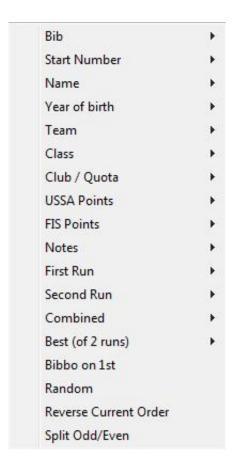

Under most situations, you won't need to use the *sort* options. Whenever a report is generated, it will sort the competitors into the correct order.

If the order it creates is not correct, or you have a special situation that needs a particular order, you can achieve this as follows:

- 1. In the *EditlOptions* menu uncheck the aut*omatically sort when needed* option. When this is unchecked, it will give a prompt any time it would normally sort, giving you the option to accept the default sort or not.
- 2. Using the *Sort* options (with or without a block marked) and possibly the *move* option get the competitors into the order needed.
- 3. Print the report. When it prompts to *Sort?* answer *N*.

**NOTE:** In the event of more than one competitor having the same value for a sort option, the original order is maintained. For example, if you sort by time and then sort by class, you'll end up with the competitors sorted by time within class. This can be very useful!

# **Random Sorting**

Questions often come up regarding random sorting.

#### **Only Random Sort Once!**

Never sort until you like the result! If you were doing a double blind draw in a team captains meeting and the resulting start order happened to be the same as the original order on the board; or if all competitors from the same nation raced first, you wouldn't do the draw again, because that's a legitimate result of random sorting. The only time that you might want to 'adjust' the random draw would be for a Snowboard freestyle event to minimize a 'stacked' heat. [Halfpipe]

It's so quick and simple to do a random sort using the software, that it may become tempting to do it again if the result seems unusual or coincidental.

Resist! Only sort once and accept whatever you get!

#### Is it Truly Random?

Technically, no. It's "pseudo-random". But the argument can easily be made, that for this application, pseudo-random is random enough.

Websters Dictionary defines pseudo-random as:

being or involving entities (as numbers) that are selected by a definite computational process, but that satisfy one or more standard tests for statistical randomness

For those interested, here are the details on the random sorting process used by Split Second Software:

There's a random number generator built into the development environment used for making the software. This creates values between 0.0 and 1.0 and is based on a random seed.

The process has  $2^{3}1-1$  (2,147,483,647) equally likely resulting values.

The process of calling a random number will repeat itself, but there are three reasons why this isn't that big of a deal (in this application):

- 1. 2,147,483,647 is a **LOT**! For the application of ski racing if a random draw was done for 30 competitors and you had a race every day, it wouldn't start to repeat for about 200,000 years!
- 2. You would never know when it started repeating, except if you compared it with all previous data.
- 3. When the software starts, the seed is initialized based on the system clock (microseconds). So every time the software starts; you wouldn't know where in that sequence of 2,147,483,647 random numbers you would be!

The actual random sorting process is done by:

- 1. Assigning one of the random numbers (between 0.0 and 1.0) to each competitor.
- 2. Sorting the competitors based on the random numbers set.

#### **Random Thoughts**

Perhaps the act of writing a number on a ping pong ball creates a less random situation than a pseudo-random number?

True random numbers are supposedly rare (although, the number 6 might be one of them).

If you want official random numbers, you might consider buying this book, which contains 1 million random numbers, along with 25 pages explaining how they were produced. An interesting point is, you could start reading the book at any point and it would be equally interesting. If you like reading phone books, this might be even more fun!

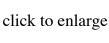

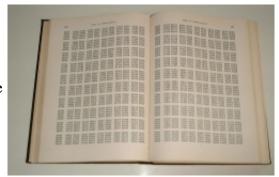

Perhaps the numbers in this book should be sorted, to help you find the one you want!

#### On a personal note:

Many years ago while at college, I wrote some software to calculate pi to tens of thousands of places. I forgot to put page numbers on the result when I printed it and then accidentally got the pages mixed up. The only page I knew was correct was the first page which started 3.14159..... After staring at the pages of seemingly random numbers, I concluded the process of calculating pi to this precision, although fun, was totally pointless.

#### Geoff Elder

Retrieved from "http://splitsecond.com/wiki/index.php? title=National\_FIS\_Software\_:\_Competitors\_Sort&oldid=37237"

■ This page was last modified on 23 April 2012, at 16:55.

# **National FIS Software: Competitors TOD Fix**

From SplitSecond

# **Time Of Day Fix**

This is a very powerful, yet easy tool to use.

When timing is managed with the software and an attached timing device, the software keeps track of every input and action in the *Timing Log*. Times are recorded as a *Time of Day*, and elapsed times are calculated by the software, based on a start and a finish time. This tool allows you to interact with the *Timing Log* to correct times.

From the *Competitors Tab*, click on the person you possibly want to correct, and then click on the TOD Fix button.

This may also be used while timing! Just click on the competitor and choose *TOD Fix* from the list of options.

If the person has any *Time of Day* information for the first run, it will place you in the *Timing Log'Italic text* at that point. You may change to the 2nd run simply by clicking on the radio button near the top of the screen.

If needed, use the direction arrows to move through the timing log data.

It's very simple to use. As you move the mouse over a timing log entry, it will give a small information box telling you if that line can be used with that competitor, and what the elapsed time would be. Simply click to accept.

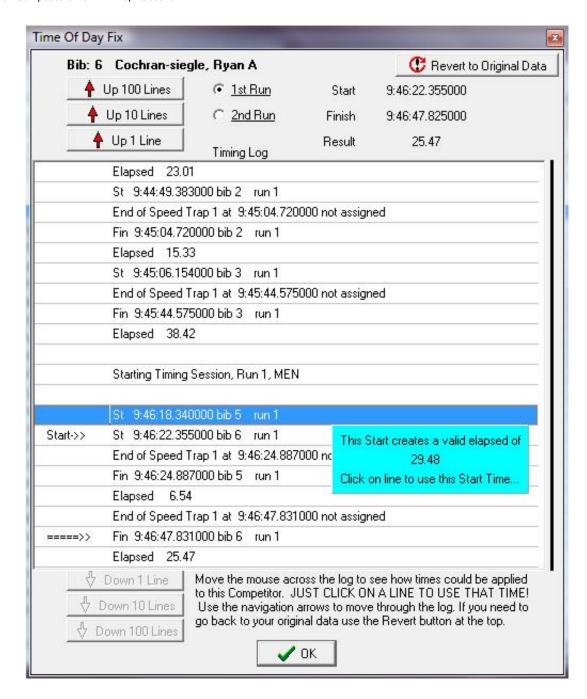

In the example above, bib 6 currently has an elapsed time of 25.47; however, as can be seen by the green information box, accepting the earlier start would give a result of 29.48.

In this way, you can simply make a correction and see what the outcome will be. And you won't have to do any time-math yourself!

Changing the time for a competitor in this screen will result in an Audit Entry.

Retrieved from "http://splitsecond.com/wiki/index.php? title=National\_FIS\_Software\_:\_Competitors\_TOD\_Fix&oldid=1086"

■ This page was last modified on 3 December 2009, at 14:42.

# **National FIS Software: Competitors TOD Edit**

From SplitSecond

# **Time Of Day Edit**

This is a tool that lets you edit the time of day for a competitor's result instead of just the elapsed time, which is all that's available via the Edit Competitor screen.

At first glance it's a complicated screen. The reason for this is that it allows you to edit every *Time of Day* element for both runs; including all potential intermediate, speed trap, and backup times.

It's best if you don't use this screen unless you have to. If the correction can be made with TOD Fix, that would be a better approach with less chance for error.

Some important points when using this screen:

- 1. *Time of Day* information should always be entered to the maximum printing precision of the timer. If your timer prints to 1/10,000th of a second you should enter to that precision.
- 2. As well as a time; there's a status. If you enter time of day information where there was previously no result, you will need to set the status to *Time*.
- 3. There are shortcuts that can be used to simplify time entry. Please read the the explanation via the *Information* (see below).
- 4. An elapsed time can't have a start time of day of zero. It has to be 0.000001 or greater. If an elapsed time is entered via the Edit Competitor screen and there isn't already a start time, then the 0.000001 value will be used and added to the finish time to create the correct elapsed.

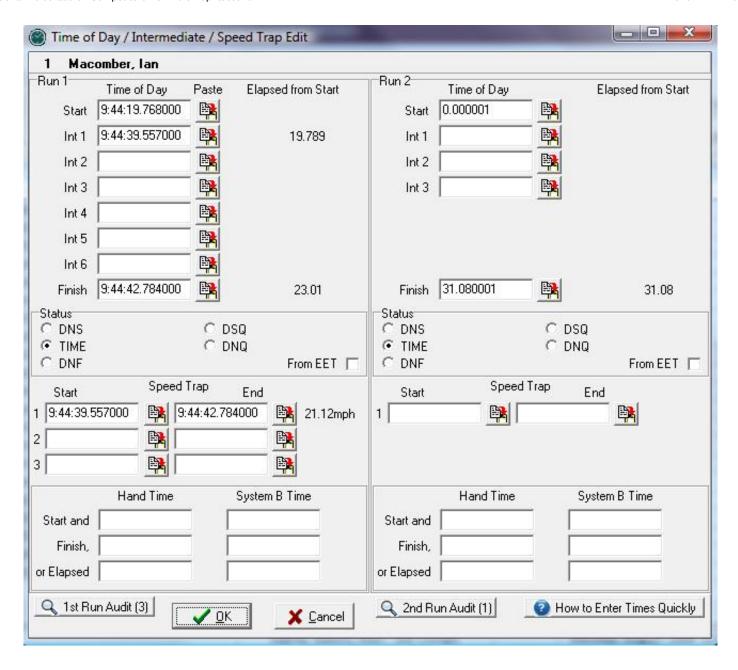

Data entry explanation:

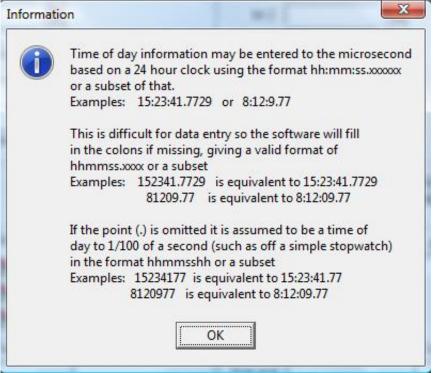

Retrieved from "http://splitsecond.com/wiki/index.php? title=National\_FIS\_Software\_:\_Competitors\_TOD\_Edit&oldid=1090"

■ This page was last modified on 3 December 2009, at 14:46.

# **National FIS Software: Competitors Reports**

#### From SplitSecond

Reports are accessed via the *Reports* button on the competitors tab:

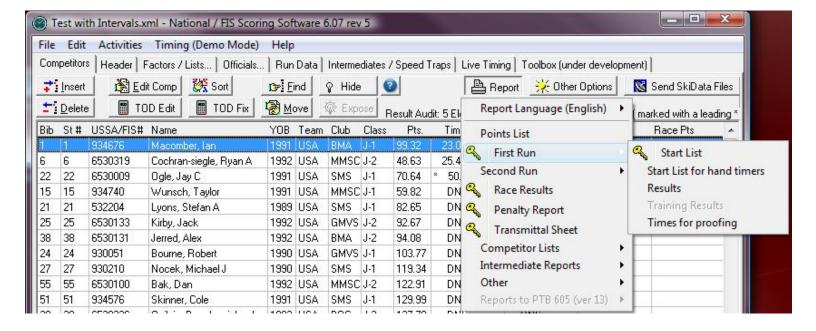

#### Notes:

- The list of reports and the report created for an option, will change depending on the settings made in the race header.
- As shown above, some reports are marked with a yellow key icon. These mark reports are the format expected by the national governing body or FIS.
- By default, the report selected will include all competitors, but most reports can also be generated based on just a blocks of competitors.
- Some reports will give additional options before generating the report. For example:

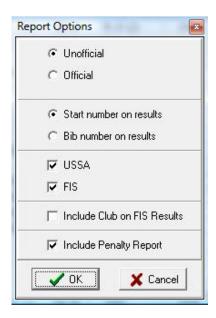

- The first option allows changing from the default language of English to French. Only some alpine reports are available in French at this time.
- When a report is generated, it's first displayed on the screen. This preview screen allows you to make sure it's exactly what you want before proceeding:

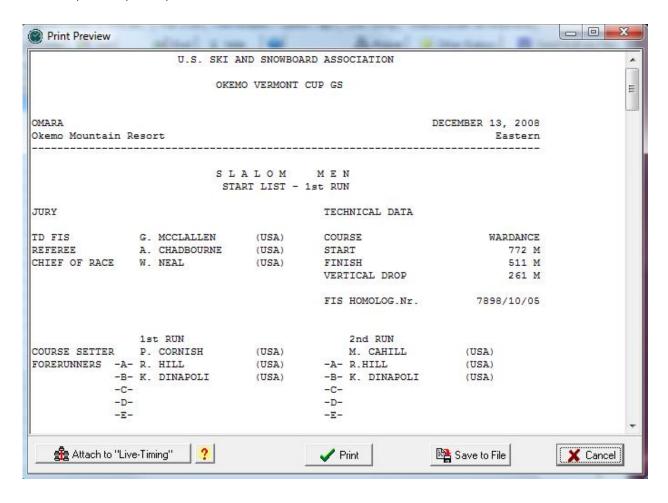

#### At this point you may:

- Scroll through the report.
- Print. Clicking *print* will bring up a typical Windows print screen allowing all or specific pages to be printed. The process used by the software is unusual because it prints each page as a separate document. This is done to keep each page on it's own piece of paper. This means there isn't an option for two-sided printing.
- Attach the report to Live-Timing.com. This option is only available if the race has been registered with Live-Timing.com. Click here for more information.
- Edit the report! The report is presented as text, but may be edited, if needed, before printing, etc. Simply click and type/delete, etc. in the preview box.
- Save to a file. This option will bring up a save screen that will allow you to save it as a text file.
- Copy the file. By clicking in the preview box and highlighting all the text (or Ctrl-A), you can copy the report as text by hitting Ctrl-C. This can then be pasted as needed into another application, such as Word, via *Paste* or hitting Ctrl-V.

Retrieved from "http://splitsecond.com/wiki/index.php?title=National\_FIS\_Software\_:\_Competitors\_Reports&oldid=1094"

■ This page was last modified on 3 December 2009, at 15:05.

# **National FIS Software: Competitors Other Options**

From SplitSecond

# **Other Options**

The *Other Options* button from the competitors tab will give a list of options or tools that are useful for achieving various things. The list of options may change, depending upon the settings made in the race header.

This is what the list looks like for an alpine event:

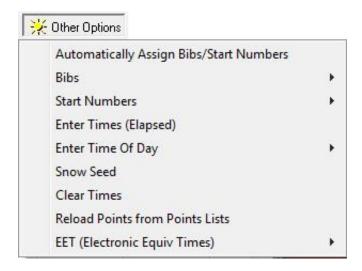

Some options may apply to a block of competitors.

Click below for details:

- Automatically Assign Bib/Start Numbers
- Bib Options
- Start Number Options
- Enter Times (elapsed)
- Enter Time Of Day
- Snow Seed
- Clear Times
- Reload Points
- EE1
- Start Times (XC)
- 2 Day Pursuit (XC)

Retrieved from "http://splitsecond.com/wiki/index.php?

title=National\_FIS\_Software\_:\_Competitors\_Other\_Options&oldid=1099"

■ This page was last modified on 3 December 2009, at 15:11.

# National FIS Software : Competitors Other Auto Assign

From SplitSecond

# **Automatically Assign Bibs/Start Numbers**

This is one of the tools in the other options menu.

When this option is taken, an explanation screen comes up:

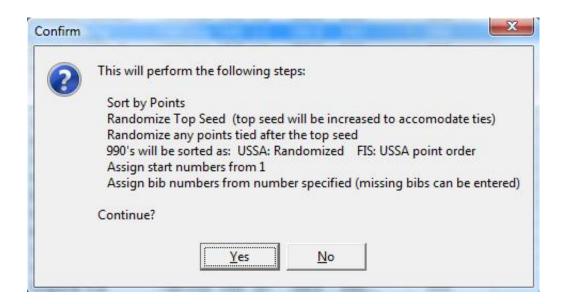

- The goal of this process is to group and perform the common tasks needed, from the point of having all entries in the software to having bib and start numbers assigned. Without using this option, all the steps will need to be performed via sorting and other tools in the other options menu.
- The last step of this process is to assign bib numbers. This includes a selection screen explained in bib options.
- As with any situation that involves sorting randomly, this should be performed only once. For further information about random sorting click here.
- Turning *Auto Sort* off in the edit options menu has no effect here (since it would make no sense to do this and not sort anyone).

If any competitor already has a result when the option is taken, the following warning will be displayed since it's unlikely you would want to perform these steps:

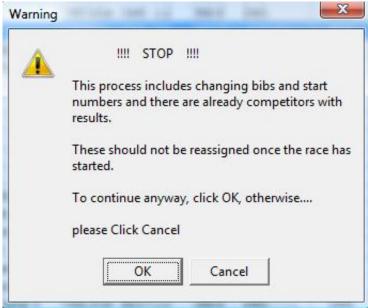

Retrieved from "http://splitsecond.com/wiki/index.php? title=National\_FIS\_Software\_:\_Competitors\_Other\_Auto\_Assign&oldid=1100"

■ This page was last modified on 3 December 2009, at 15:13.

# National FIS Software : Competitors Other Bib Options

From SplitSecond

## **Bibs**

This is one of the options in the Other Options menu. It has two options in a sub menu:

# Reassign

This option may be used to assign bibs to all competitors or to a blocks of competitors. It's based on the current order of competitors in the *Competitors* tab. You can change the value of the first bib, and if a bib isn't available, it can be skipped by unchecking that number in the sequence. Skipping a bib will automatically adjust the last number bib to be assigned:

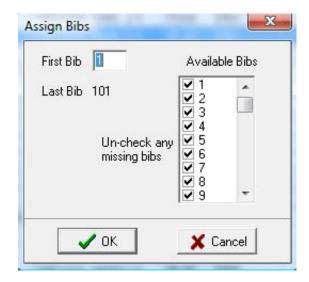

There's a little more logic involved when assigning bibs to a Blocks of Competitors. In this case, the bib numbers outside the block are reserved (marked with an asterisk)(\*) and can't be assigned:

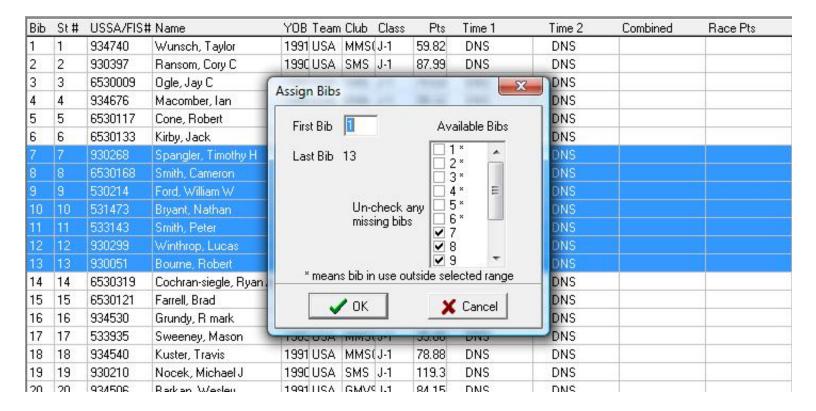

### Clear

After verifying this is what you really want to do it will permanently clear the bib assignments for all competitors or the Blocks of Competitors.

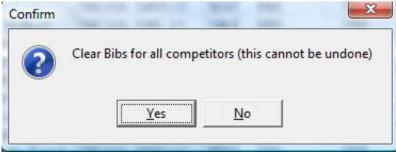

Retrieved from "http://splitsecond.com/wiki/index.php? title=National\_FIS\_Software\_:\_Competitors\_Other\_Bib\_Options&oldid=1105"

■ This page was last modified on 3 December 2009, at 15:31.

# National FIS Software : Competitors Other Start Number Options

From SplitSecond

These are tools in the Other Options menu.

## **Contents**

- 1 Start Numbers
- 2 Reassign from 1...
- 3 Set Manually
- 4 Clear

## **Start Numbers**

Start numbers should be assigned one way or another before the race begins. The start number for a competitor is used to maintain the original running order for the race. This is used by the software to break ties correctly and is used by USSA/ACA, etc., and FIS, so they know the original running order too.

#### **NOTE:**

Never reassign or change start numbers after the race has started. Several customers have changed the start number to match the running order for the 2nd run. This causes ties to be handled incorrectly. A strong warning comes up if you attempt to change start numbers once any competitor has a result.

The following three options are available via the Other Options menu:

# Reassign from 1...

This option may be used to assign start numbers to all competitors or to a Blocks of Competitors. It's based on the current order of competitors in the *Competitors* tab.

If it's used to assign start numbers to "all" competitors, it simply confirms you want to do it before assigning start numbers from one.

When assigning start numbers to a Blocks of Competitors, it gives an option for a starting number. Numbers will be allocated from that point up, but will not include any start numbers that any competitors already have outside the block.

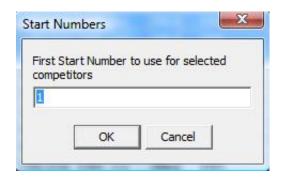

# **Set Manually**

This option is designed to be used during a seed meeting when a double draw takes place. It's based on bib numbers, which may need to be temporarily assigned for drawing purposes. It's a process that matches the draw process where a bib is selected, and then their start number is selected. You may move from field to field via the [Tab] key or by the [Enter] key:

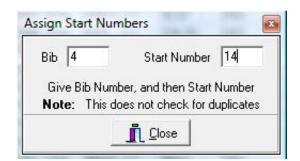

## Clear

After verifying this is what you really want to do, it will permanently clear the start number assignments for all competitors or the Blocks of Competitors.

Retrieved from "http://splitsecond.com/wiki/index.php? title=National\_FIS\_Software\_:\_Competitors\_Other\_Start\_Number\_Options&oldid=37015"

• This page was last modified on 26 November 2010, at 17:09.

# National FIS Software: Competitors Other Enter Elapsed Times

From SplitSecond

## **Enter Times (elapsed)**

This is one of the options in the Other Options menu.

If the event has more than one run (such as Slalom), it will first ask which run times are being assigned for:

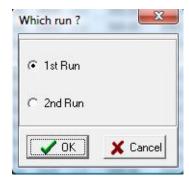

It will then place a screen in the top right corner, which gives a quick method for entering elapsed times. Simply key in the bib followed by [Tab] or [Enter] and then the time.

As shown in the example below, times may be entered without punctuation, as long they're entered to the 1/100th of a second. Note that the times aren't in seconds, but with punctuation removed. If entering times to a different precision than 1/100th of a second, use full or partial punctuation. For example 1:23.4 or 123.4.

To enter a DNF, you can enter as "DNF" or simply as "F". The same applies to DSQ, it can be entered quite simply with a "Q". When a DSQ is entered, an additional entry field will appear for the gate or rule number.

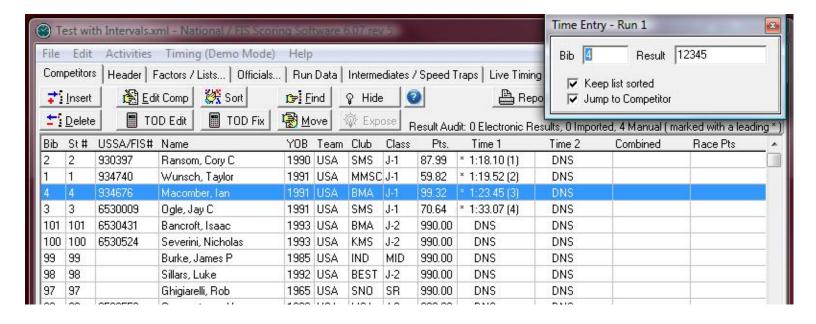

#### Keep list sorted

This option, which is checked by default, sorts the competitors list as results are entered.

#### **Jump to Competitor**

This option, which is also checked by default, tells the software to jump in the competitors list as each bib is entered. This may be confusing at times, as the screen will jump in and out of the list of competitors who already have results as data is entered.

Retrieved from "http://splitsecond.com/wiki/index.php? title=National\_FIS\_Software\_:\_Competitors\_Other\_Enter\_Elapsed\_Times&oldid=886"

■ This page was last modified on 30 October 2009, at 16:26.

# National FIS Software: Competitors Other Enter Time Of Day

From SplitSecond

# **Enter Time Of Day**

This is one of the options in the Other Options menu. It has a sub-menu to select which run, and start or finish:

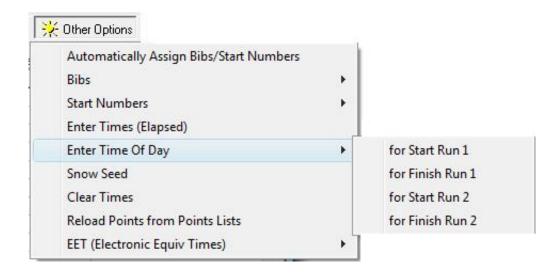

It will then place a screen in the top right corner, which gives a quick method for entering "Time of Day" (TOD) information. TOD data is typically obtained directly off the printout from a timer. The full precision that's printed on the timer should be used, regardless of the precision of the resulting time.

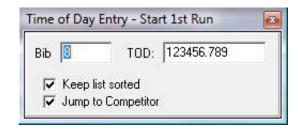

The same time entry rules apply as the Enter Times (elapsed) option, but since times will often have more precision, some punctuation will probably be needed. For example: entering 123456.789 is equivalent to entering 12:34:56.789.

Retrieved from "http://splitsecond.com/wiki/index.php? title=National\_FIS\_Software\_:\_Competitors\_Other\_Enter\_Time\_Of\_Day&oldid=887"

■ This page was last modified on 30 October 2009, at 16:27.

# National FIS Software : Competitors Other Snow Seed

From SplitSecond

## **Snow Seed**

This is one of the options in the Other Options menu.

A snow seed is used to send some of the later racers before the top seed. This is often set for speed events where snow conditions are questionable, and may or may not be used on race day.

This option will randomly select the number of people needed from the last 20% of the race.

These people are then marked by an asterisk (\*) next to their start number on the *Competitors* screen, on the start list, and with a check mark at the bottom of the *Edit Competitor* screen.

The usual order for running these competitors is in reverse order as listed on the start list. (This is the order they will be expected when managing the timing with the software after the first of them is entered.)

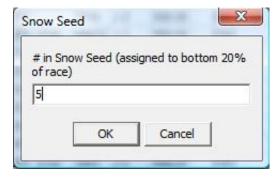

- If the snow seed competitors need to be assigned again, it will clear the previously set competitors first.
- If the snow seed needs to be set manually, do this by checking the snow seed box for each of the competitors involved.

#### HINT:

There isn't a way to quickly clear the snow seed settings, except to Edit each competitor. To make this easier, take this option and have it set only one person in the snow seed, so you'll only have

one competitor to edit and clear the check box.

Retrieved from "http://splitsecond.com/wiki/index.php? title=National\_FIS\_Software\_:\_Competitors\_Other\_Snow\_Seed&oldid=36990"

■ This page was last modified on 26 November 2010, at 16:58.

# **National FIS Software : Competitors Other Clear Times**

From SplitSecond

## **Clear Times**

This is one of the tools in the Other Options menu.

After a confirmation, it clears the times for all the competitors or the current block of competitors.

This is useful when making a copy of a race, so that the same competitors can be "re-used". Just be very sure you've saved the race under a new name!

**NOTE:** Once times are cleared, they cannot be restored without entering them again manually!

Retrieved from "http://splitsecond.com/wiki/index.php? title=National\_FIS\_Software\_:\_Competitors\_Other\_Clear\_Times&oldid=889"

■ This page was last modified on 30 October 2009, at 16:30.

# National FIS Software : Competitors Other Reload Points

From SplitSecond

#### **Reload Points from Points Lists**

This is one of the tools in the Other Options menu.

After a confirmation, it will go through the current points lists for all the competitors or current blocks of competitors and pull their points data (again).

This option is useful when entering competitors, before the points list for the race is available, or when using competitors from a previous race when the previous race used a different points list. Once the correct lists are available and selected on the factors/lists tab, take this option.

It creates a list of any competitors that couldn't be found so they can be checked:

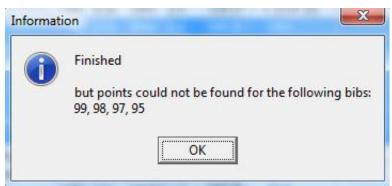

Retrieved from "http://splitsecond.com/wiki/index.php? title=National FIS Software : Competitors Other Reload Points&oldid=36991"

■ This page was last modified on 26 November 2010, at 16:58.

# **National FIS Software: Competitors Other EET**

From SplitSecond

## **EET (Electronic Equivalent Time)**

This is one of the tools in the Other Options menu.

If an electronic time is missed for one or more competitors, this tool helps calculate an equivalent electronic time (EET) from backup or hand times. For this explanation, only hand times will be referred to, but could apply to backup electronic times just the same.

Basically, an EET is calculated by working out an average difference between other electronic times that have been recorded and the hand times, and applying that difference to the hand time(s) for the missing competitor(s).

The software can be used to calculate and store up to ten EET calculations; each of which can calculate up to three equivalent times. To calculate an EET for more than one person at a time, the missed competitors should have run in order because the calculation is based on the five competitors before and after the missing ones.

The backup electronic times and hand times are stored with the competitor. In addition to entering them via this process, they may be entered in the TOD Edit screen and may also be imported.

The EET screen leads you through the process. It's important to fill out the top section first. As more fields are filled in, the remaining fields will be available to fill in. This is because the screen behaves differently, depending on the choices made at the top.

Once the top section is filled in, the bib number(s) for the missing competitor(s) should be filled in. At any point after the missing bibs have been filled in, the screen will be saved, if exited.

This is how the screen first appears:

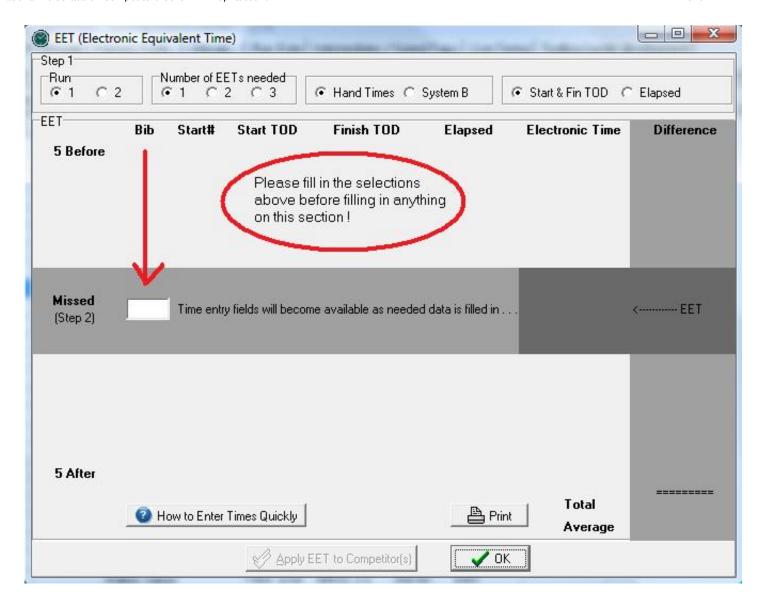

Below is an example of the form half-filled in. It's calculating for 2nd run result for two missed results (bibs 11 & 26). The bibs for the five competitors with times who ran before and the five after are filled in (left); then the data for missing these competitors may be filled in. In this example, hand times are being entered with time of day (TOD) information.

As the data is entered, you'll see the EET calculation performing the steps to calculate an average difference to apply to the missed competitors.

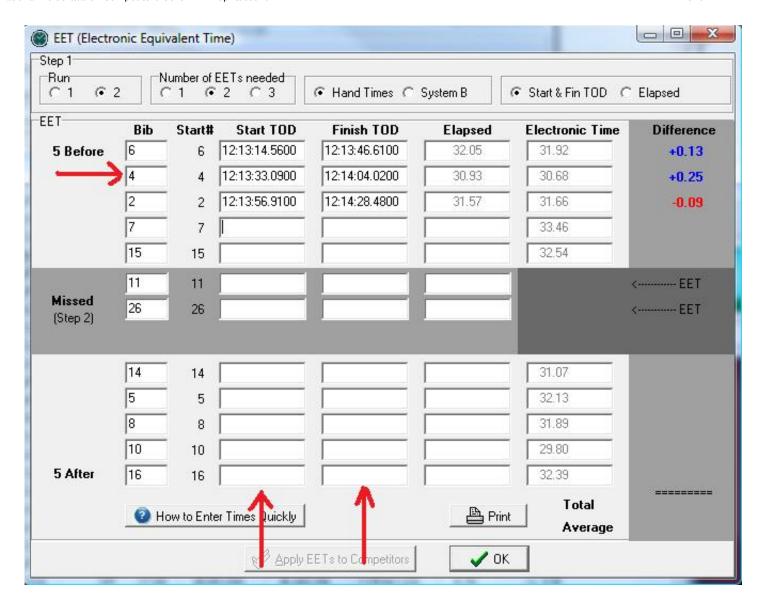

Once the form is completely filled in, the EETs will be displayed in the dark section (middle right). If everything is correct, click on the *Apply EETs to Competitors* button to actually use the calculated EETs.

A report may be generated at any time showing the data on the screen.

For help with entering times quickly, look at the information via the How to Enter Times Quickly button.

**HINT:** If doing an EET using system B times, the Export and Import options can be used to quickly get the system B data onto the primary computer. The process would be to export the time of day data from system B and then import that as system B time of day on the primary computer.

Retrieved from "http://splitsecond.com/wiki/index.php? title=National\_FIS\_Software : Competitors\_Other\_EET&oldid=36982"

■ This page was last modified on 26 November 2010, at 16:43.

# National FIS Software : Competitors Other Judges Scores

From SplitSecond

#### **Judges Scores for Halfpipe and Slopestyle**

Entering Scores

Scores can either be entered manually by a tabulator or using keypads for each judge. While it is true that the scores are being entered into the software by the judges, it is important that the tabulator continually review the incoming data (wrong bib, a score too high or too low) and work with the Head Judge to correct these errors quickly.

Using the Announcer Screen

This is optimally configured using a separate monitor and splitting your monitor workspace. The second monitor can be placed with the Head Judge to review scores as they are entered by the judges, and the tabulator can generate other reports without interrupting the judging process.

Windows 7 Split Screen (http://support.microsoft.com/kb/976064)

Windows XP Split Screen (http://support.microsoft.com/kb/307873)

Configuring DAK boards

Retrieved from "http://splitsecond.com/wiki/index.php? title=National\_FIS\_Software\_:\_Competitors\_Other\_Judges\_Scores&oldid=37272"

■ This page was last modified on 26 June 2012, at 13:24.

# **National FIS Software : Competitors Other Start Times**

#### From SplitSecond

These are tools in the Other Options menu on the Competitors tab when cross country is selected as the discipline on the race header:

(For an explanation on published vs actual start time, click here)

#### **Set Published Start Times**

As explained on the page, this is used to assign published start times to individuals or to small groups. Published start times are assigned to competitors based on the current order on the Competitors screen. This will apply to all competitors or to a block of competitors.

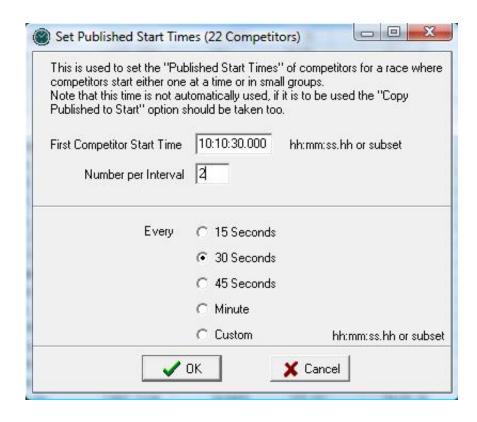

Once the settings have been made and OK has been clicked, a confirmation screen will be displayed before times are assigned:

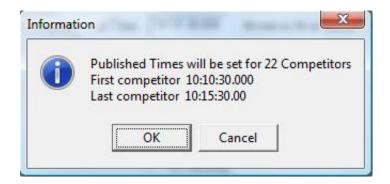

## **Copy Published to Actual Start Time**

After confirming that you really want to do this, it copies the value of the published start to the actual start for all competitors or the current block of competitors.

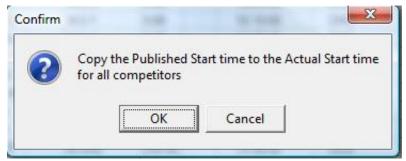

Retrieved from "http://splitsecond.com/wiki/index.php? title=National\_FIS\_Software\_:\_Competitors\_Other\_Start\_Times&oldid=37021"

• This page was last modified on 26 November 2010, at 17:11.

# National FIS Software: Competitors Other Pursuit

From SplitSecond

# 2 Day Pursuit

This is one of the tools in the Other Options menu.

Two-day pursuit is a unique event in the software because there's a specific option that must be taken at a specific time.

A two-day pursuit has one event which runs to completion; and then another event based on the results of the first event. This may sound like any two-run race, like an alpine slalom, except that the start order and start time for the second event is created from the result from the first event.

Once the first event is complete and everything is correct, take the option from the Other Options menu: *Pursuit* - *Set 2nd Run Start Times:* "*Italic text* 

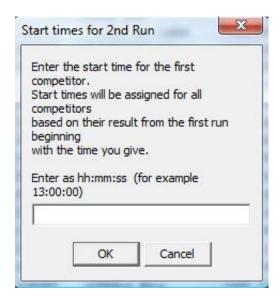

#### **NOTE:**

• A pursuit that's back to back, where the first event isn't run to completion, does not use this logic. It should be treated as a single event, not a two-day pursuit.

Retrieved from "http://splitsecond.com/wiki/index.php? title=National\_FIS\_Software\_:\_Competitors\_Other\_Pursuit&oldid=1117"

■ This page was last modified on 2 January 2010, at 18:30.

# National FIS Software: Competitors SkiData Files

From SplitSecond

#### Send SkiData Files

This is an option on the Competitors tab and also available via the menu option Activities/Send SkiData Files.

It's used to send results to the USSA and/or the FIS in the format they expect. The same file is sent to both organizations; having tags in the file specifically for each. This option should be taken only when everything with the event is complete and correct.

It generates the XML SkiData file to be sent and displays it on the screen; giving options on how to proceed:

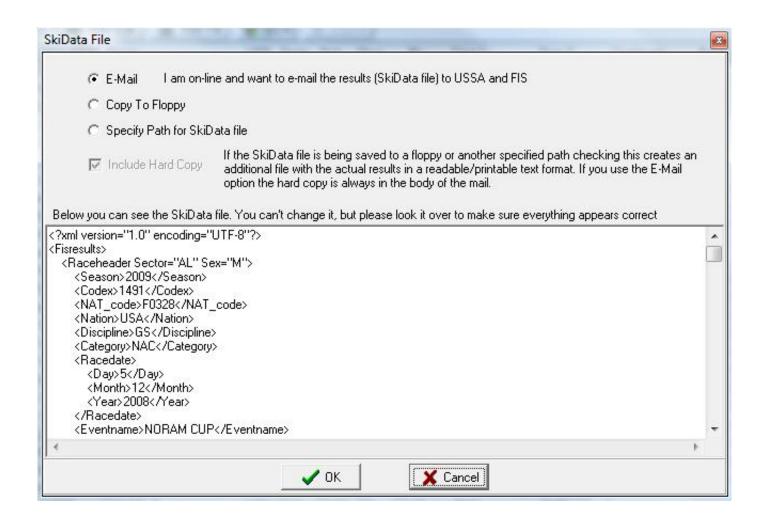

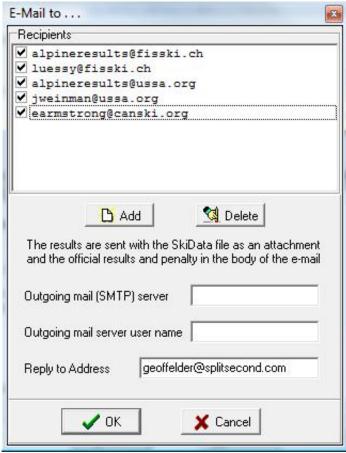

Retrieved from "http://splitsecond.com/wiki/index.php? title=National\_FIS\_Software\_:\_Competitors\_SkiData\_Files&oldid=1119"

■ This page was last modified on 2 January 2010, at 18:32.

# **National FIS Software: Edit Options**

#### From SplitSecond

## **Contents**

- 1 EditlOptions
  - 1.1 Settings
    - 1.1.1 Automatically Capitalize
    - 1.1.2 Automatically Sort
    - 1.1.3 Save Time
    - 1.1.4 Auto Print Log
  - 1.2 Default Folder
  - 1.3 Proxy

# **EditlOptions**

This screen is accessed via the menu at *EditlOptions*.

## **Settings**

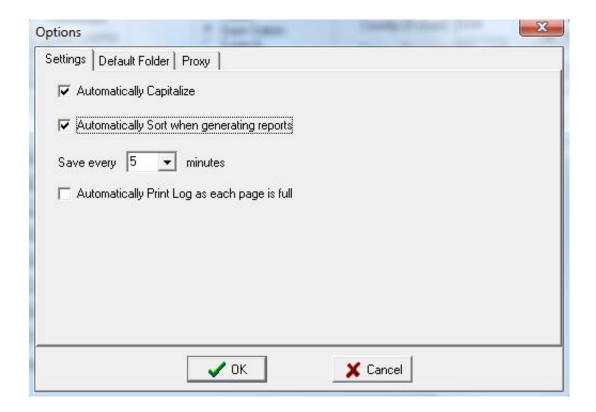

#### **Automatically Capitalize**

This is checked by default.

There are a number of fields in the header and while using the Edit Competitor screen that would typically be all in capitals. Having this option checked will capitalize those fields automatically. If you find a field is capitalized when you don't want it to be, uncheck this field.

#### **Automatically Sort**

This is checked by default.

There are many situations, such as creating reports, where the competitors should be in a specific order. When this option is checked, it will automatically sort the competitors, as needed. When this is not checked, it will always prompt where it would otherwise sort; to see if you want to sort.

#### **NOTE:**

• Unchecking this is considered an advanced option. Be sure you know what you're doing when you don't agree to sort. It may result in strange outcomes!

#### **Save Time**

The software automatically saves your data every few minutes. The frequency may be adjusted via this option.

#### **Auto Print Log**

When managing the timing of a race using the software, a log is created of everything that happens. Using this setting, you can have the log printed whenever a new page of the log is completed. If you have a printer connected, this is recommended as a backup.

#### **Default Folder**

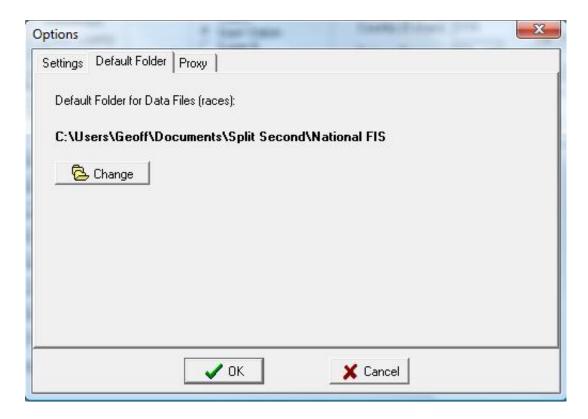

As explained in other pages, a race or event is stored as a file. A file may be stored wherever you want, but by default it will be saved in the location specified via this option.

## **Proxy**

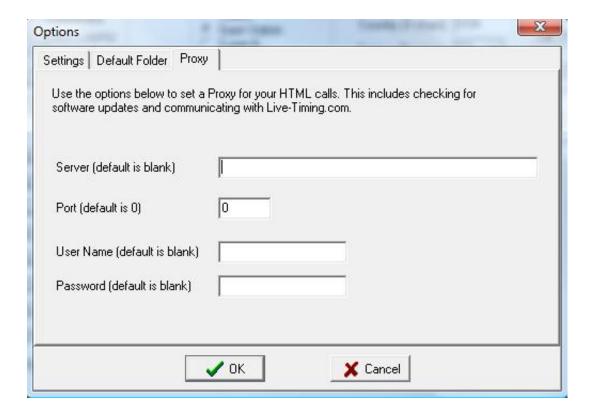

Some networks at resorts require web interfaces be managed through a proxy. This page is used to set the values for the proxy. Contact your network administrator for the correct values to use.

Retrieved from "http://splitsecond.com/wiki/index.php? title=National\_FIS\_Software\_:\_Edit\_Options&oldid=37011"

• This page was last modified on 26 November 2010, at 17:04.

# **National FIS Software: Timing**

From SplitSecond

## **Contents**

- 1 Timing
  - 1.1 Practice Mode
  - 1.2 Timing Mode
  - 1.3 Demo Mode
  - 1.4 More...

# **Timing**

The software can manage the timing of the race by receiving data from a timer attached to the computer. This is usually done via serial connections with timing devices, but may also be done for some timers via an LAN or USB connection.

Results can be sent to a scoreboard via another serial port.

There are three modes of operation related to timing:

#### **Practice Mode**

If a timer has not been selected in the setup & test screen, actual time data cannot be processed by the software and the timing screens will open in practice mode. Practice mode gives options for manual starts and finishes, and gives a great opportunity to practice the timing features of the software. As not to be confused with real times, all practice times are to a whole second and an audit entry is created.

## **Timing Mode**

A key and license is needed to use the timing features, but everything can be connected and tested without a key. The only restriction without a key is that you'll be allowed to practice in the timing screen for only two minutes. Before committing, you can connect timing equipment, make sure it communicates with the software, and try out some of the timing management features of the software. With a key and valid license, there are no restrictions.

#### **Demo Mode**

If a key and license is not connected to the computer when the software starts, everything can still be connected

and tested. If there isn't a timer set in the setup & test screen, then the timing screens will operate in practice mode (above). If a timer is set, the timing screens will be in demo mode. Demo mode is fully functional and will accept times from the timer, but will close after two minutes. It's done this way so the process of interfacing to a timer can be fully tested, even without a key.

#### More...

- Setup & Test
- Timers
- Managing The Race
- Intervals & Speed Traps

Retrieved from "http://splitsecond.com/wiki/index.php?title=National\_FIS\_Software\_:\_Timing&oldid=1121"

• This page was last modified on 4 January 2010, at 10:20.

# **National FIS Software: Timing Setup**

From SplitSecond

## **Contents**

- 1 Setup & Test
  - 1.1 Raw Data
  - 1.2 Problem Solving
  - 1.3 Snowboard Halfpipe and Slopestyle Scoring

## **Setup & Test**

This screen is accessed via the menu at Timing/Setup & Test.

#### **NOTE:**

■ To make sure the timing interface is working, you should always start on this page and do test starts and finishes. If you don't get times on this screen (look for starts and finishes on the left section as shown below), then you will not get times coming into the timing screen. If things aren't working, stay in this screen until they're solved.

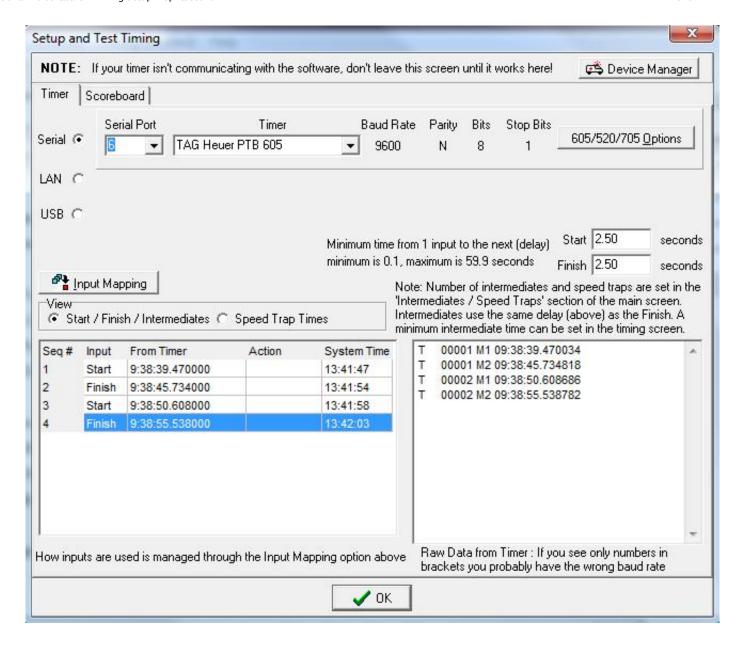

#### **Raw Data**

As explained on the screen, the right section shows the raw data coming from the timer. This will typically be channel and time of day information in various formats, depending on the timer being used. Many timers need to be configured in a specific way for the software to interpret the data correctly. Some timers also have the ability to operate in different baud rates (transmission speed from the timer to the computer. The rate has to be selected in the software to match the timer.

## **Problem Solving**

• If you see raw data but it's totally unreadable (lots of numbers and brackets); it's probably because the baud rate selected in the software doesn't match that of the timer.

- If you see information that's readable in the raw data but nothing comes up as starts and finishes; it's probably one of the following:
  - The wrong timer is selected in the software.
  - The timer is not configured as the software expects (see the information on specific timers).
  - The mapping is wrong. Click on the *Input Mapping* button to select how various inputs get used.
- If you see nothing at all in the raw data section; it's probably one of the following:
  - You've selected the wrong timer.
  - You've selected the wrong serial port on the computer.
  - Your cable isn't made for interfacing to Split Second. Note: Just because the cable you have works with some other piece of software doesn't guarantee it will work with Split Second. This is because different software expects different handshaking protocols which can change, depending on the wiring configuration. If everything works great with another application and it doesn't work with Split Second, it's probably the cable. Please contact your timing supplier and request a cable that will work with Split Second.

## **Snowboard Halfpipe and Slopestyle Scoring**

Scoring with keypads requires a Timing License and key and your timer(s) must be set to Summit Systems SRT1000. For a package of the needed hardware and support to use Judges Keypads with the software, contact Todd Rebhan at Pyramid Sports.

- Setting up the SRT 1000 Timer
  - Make sure the SplitSecond timing key is connected to your computer.
    - Open the software and choose the "Timing" tab.
    - Select the appropriate interface (Summit Systems SRT1000) from the Serial Port Menu. The serial port should be set to serial Port 1.
    - Select the number of total devices being used. i.e., 5 will be used for a judging panel of 4 with a Head Judge.
    - Click the "Initialize SRT 1000 timer(s)" button. You should hear three short beeps from the timers. Confirm that each timer is showing approximately the same time.
      - NOTE: This will clear out any existing scores from the SRTs.

Retrieved from "http://splitsecond.com/wiki/index.php? title=National\_FIS\_Software\_:\_Timing\_Setup&oldid=37242"

■ This page was last modified on 24 April 2012, at 13:07.

Timers - SplitSecond 13-02-27 4:22 PM

# **Timers**

From SplitSecond

## **Timers**

This covers specific timers, how to set them up, and use them with the software.

#### **NOTE:**

■ Split Second does not make the cables to interface timers to the computer. Please contact your timing supplier and specify that it needs to work with Split Second (some cables are made in different ways).

ALGE Timy TAG Heuer CP540

ALGE TdC8000 Plus TAG Heuer CP520/705

ALGE TdC4000 (n/a) TAG Heuer PTB605

ALGE S4 TAG Heuer Chronoprinter 503 ALGE S3 (n/a) TAG Heuer Chronoprinter 505

**ALGE Comet** 

Microgate REI 2 dual wireless

Microgate Racetime 2

Summit Systems SRT1000 (n/a)

(Sorry, not all timers have information yet)

## **Scoreboards**

ALGE D-line

Retrieved from "http://splitsecond.com/wiki/index.php?title=Timers&oldid=37216"

■ This page was last modified on 15 February 2011, at 09:17.

# **National FIS Software: Managing The Race**

From SplitSecond

Sorry this section has not been created yet.

In the meantime please check out these videos showing how to use the software, including how to manage timing: Ski Race Help (http://skiracehelp.net/videolist.htm#SplitSecond)

Retrieved from "http://splitsecond.com/wiki/index.php? title=National\_FIS\_Software\_:\_Managing\_The\_Race&oldid=37319"

■ This page was last modified on 25 January 2013, at 15:54.

# **National FIS Software : Import**

#### From SplitSecond

#### **Contents**

- 1 Import
  - 1.1 Import from any comma or tab separated file
  - 1.2 Registration file from USSA (Nor-Am+)
  - 1.3 Comp Import

## **Import**

Import selections are accessed via the menu at *File/Import*. There are four options:

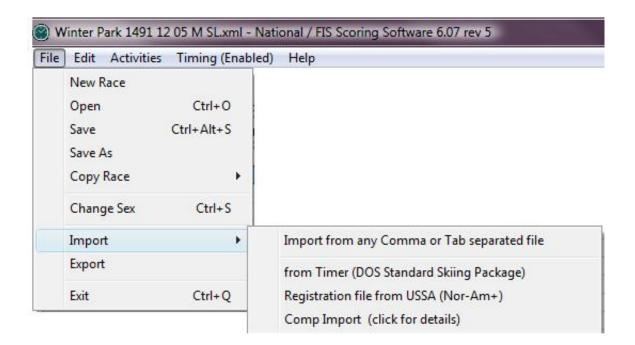

For almost every situation, the first option listed will be the option to use. The others, which are also explained below, are somewhat obsolete, but have been kept to maintain functionality that may still be in use by someone.

## Import from any comma or tab separated file

This will give a standard Windows screen to select the file to be imported. By default, it expects files in a .csv

format but other extensions may be selected via the drop-down, typically on the bottom of the screen.

Once selected, it will display an interactive screen to define what is imported and how:

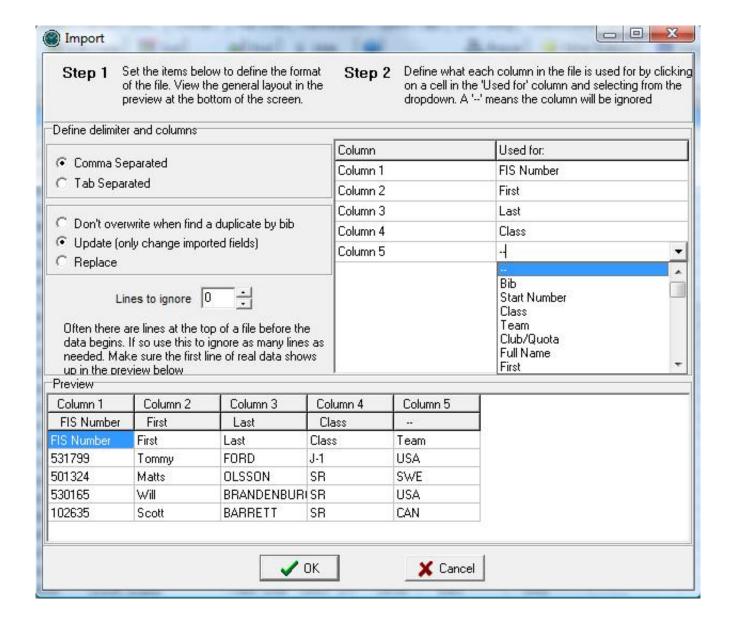

Follow the instructions carefully on the screen. This involves selecting: the format, how duplicate data is managed, lines to be ignored, and which column of data goes into which field. The preview section at the bottom of the screen displays how the import will be done and how the data is used.

In the example above, you can see on the right of the screen that the user is selecting the use for the 5th column. In this case, it will be *Team*. The user also needs to change the *Lines to ignore* to *I* because, as can be seen via the preview, the first line of the file isn't actual data.

Once OK is hit, the import takes place. At this point, the settings are saved and will be the default settings next

time the screen is used.

**NOTE:** Be very careful to set how duplicates are managed correctly! Duplicates are based on bib number. If there aren't bibs assigned or they aren't defined in the import, a new record will always be created.

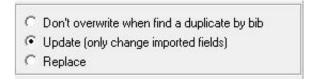

#### **Registration file from USSA (Nor-Am+)**

This is to import a specific data format from USSA from a file with a .usr extension. It's only used for entries for Nor-Am and higher events.

The first line of the file is expected to be comma separated with the following fields: number of competitors, gender, USSA race code, and FIS race code.

This is followed by one line per competitor with comma separated fields. The only fields used by the software are the second field for USSA number and the third field, which is FIS number. These are used to look up competitors from the current points list. If competitors can't be found in the points lists a report is generated.

## **Comp Import**

Clicking on this option will first give the following explanation:

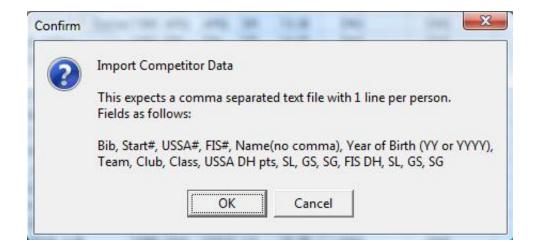

If you have a file with the data in this format click OK to continue.

Retrieved from "http://splitsecond.com/wiki/index.php?title=National\_FIS\_Software\_:\_Import&oldid=28476"

■ This page was last modified on 10 September 2010, at 14:55.

# National FIS Software: Export

From SplitSecond

#### **Export**

This export screen is accessed via the File menu.

It gives an interactive screen designed to create a comma separated or tab separated file. It will export all competitors or the current block of competitors.

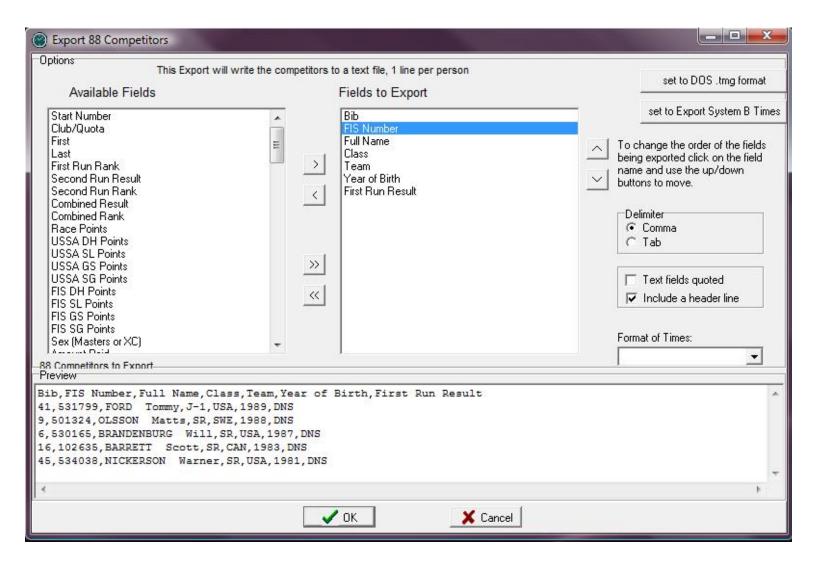

The bottom section of the screen shows a preview with a sample of the first few competitors, to make sure that the file that will be created is what's needed.

The upper left and right arrows allow you to move fields in and out of the Available Fields list so you can define exactly which fields are to be exported. Simply click on the field and then click on the arrow and it will move to the other list. The

double arrows below will move all fields at once!

The order of fields may be changed using the up and down arrows on the right side. Click on the field then use the arrows and the order in the list will change.

There are two present formats available:

• 1 set to DOS .tmg format - this is an old format, no longer typically used, that simply sets the fields as follows:

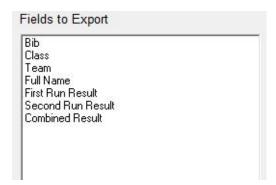

■ 2 set to export System B Times - this is designed to be used to export times from a system B to be used for EET calculations on an A system. If moving data in this way, be sure to import as system B times, so primary data isn't overwritten on the A system! The fields will be set as follows:

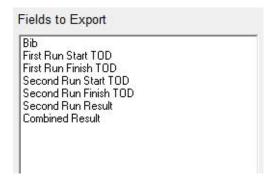

Once *OK* is clicked, a save screen will give the ability to save the exported file under any name and location as needed.

Retrieved from "http://splitsecond.com/wiki/index.php?title=National\_FIS\_Software\_:\_Export&oldid=37013"

• This page was last modified on 26 November 2010, at 17:09.

# **National FIS Software: Live-Timing**

From SplitSecond

## **Live-Timing**

The *Live-Timing* tab allows you send your race information to the web site www.Live-Timing.com (http://www.Live-Timing).

- Any race may be listed with Live-Timing as long as the computer is connected to the Internet.
- A software key is not required except to send data live to the site while managing timing, since a key is required for timing.
- Although a fast connection is preferred, a slower connection such as dial-up will work.

To register a race, simply fill in the form and click on the *Register Race* button at the bottom of the screen.

Below is an example of how this screen could be filled out (in this example the race has already been registered):

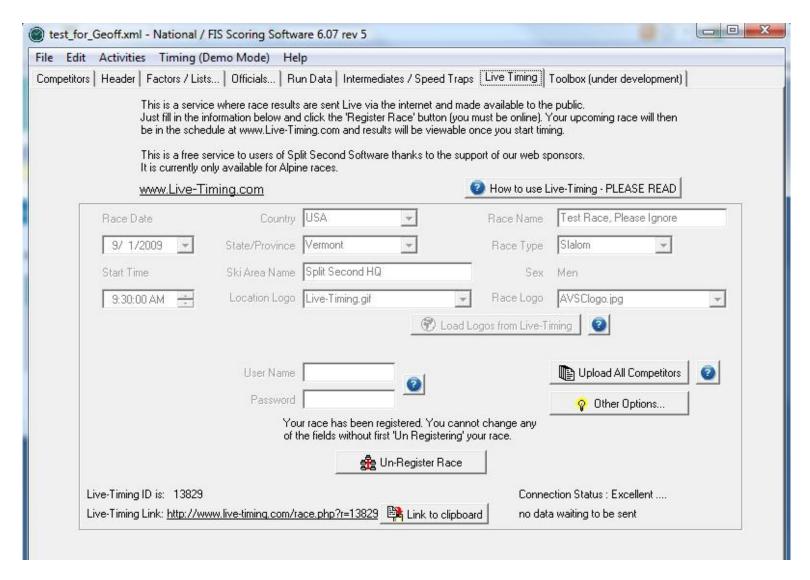

This would result in a race listing on www.Live-Timing.com (http://www.Live-Timing) as follows:

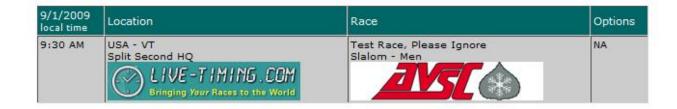

It's very simple to do, but there are a few things you need to be aware of:

Once the information on this page is filled in and your race is registered at Live-Timing.com, any changes you make to the competitor data will be reflected on the website. This happens transparently, but you need to be aware of what is online. PRESENTING ACCURATE AND COMPLETE DATA IS VERY IMPORTANT.

While timing the race, the data is sent whenever anything happens (start, finish, dnf, etc.). time the race as you normally

would and the data is sent automatically. This allows viewers to see the results immediately. But, it also allows them to see any errors until they're corrected. This is exactly the same situation as other unofficial methods of presenting results such as line displays (scoreboards), posting board, or by an announcer. People are accustomed to seeing errors in sports data from time to time; but they expect them to be corrected quickly. There is, understandably, a close correlation between how quickly errors are corrected and how accepting people are of those corrected results.

It's important to remember that the results for a ski race often changes after the timing is completed. This could be due to circumstances such as DSQs or a jury decision over a provisional re-run.

In addition to relying on the data at Live-Timing being updated as you make changes within the software, there is a button on the *Live-Timing* tab (this screen) to *Upload All Competitors*. This button is only visible once the race is registered. It will clear out all of the competitor data on Live-Timing.com for your race and upload it again; all in one go in its current state. When you use this button, you will see it counting down the lines of data being sent at the bottom of the screen.

You should not close the software or your Internet connection until this count gets to zero!

It is STRONGLY RECOMMENDED you use the *Upload All Competitors* button after timing a run and after any important changes have been made to the results to ensure that the website accurately reflects the race.

It is also recommended that you look at or watch your race at Live-Timing.com yourself to ensure the website accurately represents the race, especially once the race is complete.

#### Messages

Once your race is registered, another button will be visible called *Other Options* with a drop down menu. This menu includes an option to *Send a Message*. If your race is registered, you'll see a button on the timing screen for this, as well. These options allow you to send a message that comes up at the top of the race on Live-Timing.com. It's an excellent way to keep everyone informed. If there's a delay because of weather, put a message up explaining; if there's a hold for course repair, put a message up...

It's simple to do, keeps everyone well informed, and makes you and your resort or club look very professional!

#### **Attached Reports**

In addition to the live data going to the website you can also post reports. These are called *Attached Reports*. Simply create the report using the options in the software and when the report is visible on the screen (preview page), click on the button at the bottom to *Attach to Live-Timing*. You'll be asked to specify a name for the report and then the report will be sent to the website.

Attaching reports is another way to look professional and keep viewers informed. Any number of reports may be attached.

**Tip:** You can actually edit any report while it's on the preview screen before sending it as an *Attached Report* to Live-Timing.com. You could even create a report and once it's on preview, delete the entire report and type in or paste whatever you want. Using this technique you could attach minutes from a meeting or a schedule for a multi-race series, etc.

If a report needs to be unattached (deleted), it can be done via the *Other Options* menu on the *Live-Timing* tab of the software.

To select a logo you must first click on the *Load Logos from Live-Timing* button. This may take a couple seconds to populate the list, but once complete, a list of available logos will be included in the Logo drop-downs for selection.

The fields for *User Name* and *Password* are optional, but if used will allow the race to be managed on the www.Live-Timing site. On the web site on the screen that lists all the races, there's a link for *Tools for Resorts*. This will take you to a screen where you may edit or delete your race listing. You may also upload images to be used as logos.

The www.Live-Timing FAQ (http://www.live-timing.com/faq.php) page may also be useful.

Retrieved from "http://splitsecond.com/wiki/index.php?title=National\_FIS\_Software\_:\_Live-Timing&oldid=37025"

■ This page was last modified on 26 November 2010, at 17:57.

# **National FIS Software: Toolbox**

#### From SplitSecond

The Toolbox is companion software, currently under development, that will interface to both the National / FIS Software and the Club Software.

It runs on a separate computer and communicates with the other software via a network. It's initial use will be as an announcer monitor, but will allow remote data entry, editing, and data backup as an option.

- The toolbox itself may be run on more than one computer. This means several users could have an announcer monitor and/or be doing data entry all at one time.
- The toolbox will require it's own key & license.

**NOTE:** Further explanation will be provided here as development is completed.

Retrieved from "http://splitsecond.com/wiki/index.php?title=National\_FIS\_Software\_:\_Toolbox&oldid=37020"

■ This page was last modified on 26 November 2010, at 17:10.

# National FIS Software: Snowboard

From SplitSecond

#### **Snowboard**

Once the discipline has been set in the race header to snowboard, the options and features throughout the software will be specific to the needs of snowboard events.

This manual is based primarily on the alpine discipline, but there are specific sections on many pages for snowboard.

The following pages have information specific to snowboard needs:

- Race Header
- Factors / List
- Insert & Edit
- Block Edit
- Alpine Events (Slalom/Giant Slalom/Super-G)
- Scoring a Halfpipe or Slopestyle
- Timing and Scoring a Snowboardcross
- Timing and Scoring Parallel Events (PGS/PSL)

Any page without a snowboard specific section usually means it is equally applicable to snowboard as any other discipline.

Retrieved from "http://splitsecond.com/wiki/index.php? title=National\_FIS\_Software\_:\_Snowboard&oldid=37282"

• This page was last modified on 10 July 2012, at 16:59.

# **National FIS Software: Cross Country**

From SplitSecond

## **Cross Country**

Once the discipline has been set in the race header to cross country, the options and features throughout the software will be specific to the needs of cross country events.

This manual is based primarily on the alpine discipline, but there are specific sections on many pages for cross country.

The following pages have information specific to cross country needs:

- Race Header
- Factors / Lists
- Published and Actual Start Times
- Insert & Edit
- Block Edit
- Start Times (CC)
- 2 Day Pursuit (CC)

Any page without a cross country specific section usually means it is equally applicable to cross country as any other discipline.

Retrieved from "http://splitsecond.com/wiki/index.php? title=National\_FIS\_Software\_:\_Cross\_Country&oldid=935"

■ This page was last modified on 21 November 2009, at 14:00.